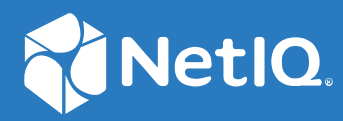

# SecureLogin 9.0 Overview Guide

**June, 2021**

#### **Legal Notice**

For information about legal notices, trademarks, disclaimers, warranties, export and other use restrictions, U.S. Government rights, patent policy, and FIPS compliance, see <https://www.microfocus.com/about/legal/>.

**© Copyright 2021 Micro Focus or one of its affiliates.**

# **Contents**

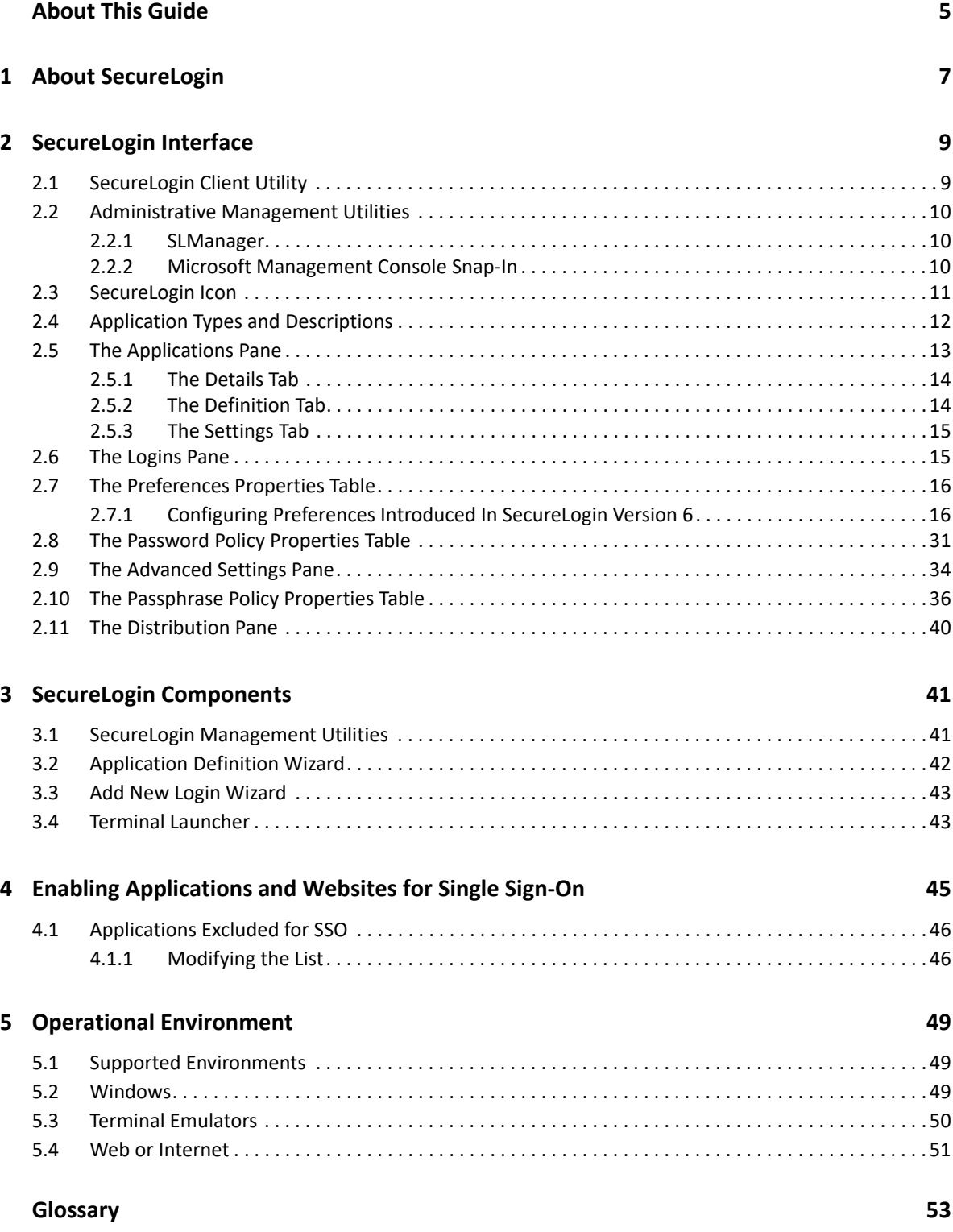

# <span id="page-4-0"></span>**About This Guide**

This guide provides an overview of SecureLogin, its features, and its components.

### **Additional Documentation**

For the latest version of SecureLogin guides, see the [SecureLogin Documentation](https://www.microfocus.com/documentation/securelogin/) portal.

#### **Contact Information**

We want to hear your comments and suggestions about this book and the other documentation included with this product. You can use the **comment on this topic** link at the bottom of each page of the online documentation, or send an email to [Documentation-Feedback@microfocus.com](mailto:Documentation-Feedback@microfocus.com).

For specific product issues, contact Micro Focus Customer Care at [https://www.microfocus.com/](https://www.microfocus.com/support-and-services/) [support-and-services/.](https://www.microfocus.com/support-and-services/)

# <span id="page-6-0"></span><sup>1</sup>**About SecureLogin**

In large enterprises and organizations, employees require to interact with multiple applications and access sensitive information. Each application has its authentication methods. Users need to manage different user names and passwords for each application, which is inconvenient and difficult.

A solution is needed to help users avoid remembering numerous passwords while simultaneously providing users access to the required sensitive data without compromising the security.

SecureLogin is a single sign-on (SSO) product that provides this kind of ease for password management. SecureLogin utilities and components enable SSO for Windows, web, Java, and terminal emulator applications.

In addition to username and password authentication, it supports multi-factor authentication, such as smart card, token, or biometric authentication at the network and application levels.

It also supports SSO and multi-factor authentication to enterprise workstations and applications from Azure Active Directory. The *SecureLogin Advanced Edition* component serves this purpose. This feature extends advanced capabilities such as public cloud adoption, hybrid deployments, and multi endpoint support. For more information, see *[SecureLogin 9 Advanced Edition Installation and](https://www.microfocus.com/documentation/securelogin/9.0/pdfdoc/slae_installation_config_guide/slae_installation_config_guide.pdf#front)  [Configuration Guide](https://www.microfocus.com/documentation/securelogin/9.0/pdfdoc/slae_installation_config_guide/slae_installation_config_guide.pdf#front)*.

SecureLogin has the following features:

- Includes wizards, directory console plug-in, and tools which make it easy to centrally configure for use on the corporate network.
- Includes management utilities that allows the administrators and end-users to view their SSO details and, if permitted, enable SSO applications.
- Eliminates the requirement for users to remember multiple user names and passwords beyond their initial login. It stores user names and passwords and automatically specifies them for users when required. Users do not need to remember and manually provide their credentials to log in to an application.
- Quickly retrieves and specifies user credentials, which results in faster login.
- Helps reduce Help Desk calls for locked accounts and forgotten user names and passwords.
- Makes use of multiple integrated security systems that provide authentication and SSO to networks and applications.

It provides a single entry point to the corporate network and its user resources, which increases security and enhances compliance with corporate security policies.

 Stores and encrypts user credentials in the directory: eDirectory, Active Directory, or other LDAP-compliant directories. It optionally caches them in an encrypted format on the local workstation.

With this level of encryption, no one can view a user's credentials. If required, an administrator can set a new password under some circumstances, such as disaster recovery, but cannot view the existing password.

- Client Login Extension provides password recovery for network login credentials. The password recovery support through Client Login Extension tool is also available for locked workstations and for workstations in which user operations are controlled by Desktop Automation Services (DAS).
- Provides fault tolerance by using the following methods:
	- Local encrypted caching: To ensure that the network downtime does not affect SSO performance. If the corporate network is down, caching enables application logins to continue uninterrupted.
	- Application definitions: To cater to different login conditions and errors during the login.

It maintains SSO integrity for all mobile and remote users by locally encrypting the cache regardless of the network connectivity. If permitted, mobile users can update their SSO credentials when they are disconnected from the network and update the directory with these details when they attach later.

SecureLogin is a directory-enabled product and enables users to perform the following actions:

- Log in from anywhere and get capabilities as if they were working from their own desks.
- Log in and log out quickly because they authenticate only to the directory, and not to Windows.
- Roam the enterprise and log in to different machines during the day.
- Work on a laptop in a disconnected mode because their login credentials are saved to a local, encrypted cache.
- Use a shared, kiosk-type workstation securely where many people log in temporarily for quick work, then log out.

#### <span id="page-8-0"></span>**In this Chapter**

- [SecureLogin Client Utility](#page-8-1)
- [Administrative Management Utilities](#page-9-0)
- ◆ [SecureLogin Icon](#page-10-0)
- [Application Types and Descriptions](#page-11-0)
- [The Applications Pane](#page-12-0)
- [The Logins Pane](#page-14-1)
- [The Preferences Properties Table](#page-15-0)
- [The Password Policy Properties Table](#page-30-0)
- [The Advanced Settings Pane](#page-33-0)
- [The Passphrase Policy Properties Table](#page-35-0)
- <span id="page-8-2"></span>[The Distribution Pane](#page-39-0)

### <span id="page-8-1"></span>**2.1 SecureLogin Client Utility**

SecureLogin Client Utility interface consists of a title bar, menu bar, panes, and properties tables.

When a folder in the navigation tree is selected, the related information is displayed in the right pane. To display the objects associated with the folders in the navigation tree, click the plus (+) symbol next to the icon to expand its contents.

The navigation tree in the left pane contains the following items:

- **Applications**
- **My Logins**
- **Preferences**
- **Password Policies**

Changes made by using SecureLogin Client Utility on the local workstation apply only to the currently logged-in user's single sign-on (SSO) and they override the settings made in the directory.

SecureLogin Client Utility is used for the following activities:

- Providing the users with the capability to configure the SecureLogin environment and view their credentials.
- Testing SecureLogin configuration before mass deployment.
- Creating and modifying the application definitions for testing.
- Managing credentials and applications when installed in Standalone mode.
- Troubleshooting.

For more information, see the *[NetIQ SecureLogin 9.0 Administration Guide](https://www.microfocus.com/documentation/securelogin/9.0/pdfdoc/administration_guide/administration_guide.pdf#front)*.

# <span id="page-9-0"></span>**2.2 Administrative Management Utilities**

SecureLogin consists of an administrative management utility and plug-ins for integration with NetIQ and Microsoft directory management utilities.

Through Administrative Management utilities, you can set up and administer SecureLogin for a user.

**IMPORTANT:** The NetIQ iManager product is discontinued and reached end-of-life. Therefore, SecureLogin has stopped the iManager support. If eDirectory is deployed as part of OES deployment, refer to the OES support cycle of iManager.

It is recommended to use SLManager in place of iManager for administering SecureLogin. Limitations of SLManager over iManager: SLManager does not support concurrent connections and configured groups.

For any references of iManager on previous versions of NetIQ SecureLogin, see [NetIQ SecureLogin](https://www.netiq.com/documentation/securelogin-88/)  [8.8 Documentation.](https://www.netiq.com/documentation/securelogin-88/)

The following are the directory administration tools:

- [SLManager](#page-9-1)
- [Microsoft Management Console Snap-In](#page-9-2)

**IMPORTANT:** The **Install Directory administration tools** option must be selected during SecureLogin installation.

### <span id="page-9-1"></span>**2.2.1 SLManager**

- **1** Click **Start** > **Programs** > **SecureLogin** > **SecureLogin Manager**.
- **2** In **Object**, select the object or specify the full DN of the user object, container, or organizational unit for administration.

Alternatively, use the  $\mathbf{E}$  icon to navigate to the appropriate object.

**3** Press Enter to submit the entry specified in the object field.

### <span id="page-9-2"></span>**2.2.2 Microsoft Management Console Snap-In**

Use the Microsoft Management Console (MMC) snap-in for Active Directory deployments.

- **1** On the Windows **Start** menu, click **Programs** > **Administrative Tools** > **Active Directory Users and Computers**.
- **2** Browse or search for the desired directory object and open its properties. A new tab with the SecureLogin icon is displayed. Use this tab to configure SecureLogin information for this object.

## <span id="page-10-0"></span>**2.3 SecureLogin Icon**

The SecureLogin icon appears on the workstation's notification area (system tray) and provides quick access to common functions in the management utilities and wizards. When you click the icon, the list of applications available for SSO is displayed.

*Table 2-1 SecureLogin Icon Status*

| <b>Scenario</b>                 | Icon                                                                                                    |
|---------------------------------|----------------------------------------------------------------------------------------------------|
| SecureLogin is active.          | U                                                                                                    |
| SecureLogin is inactive.        | B                                                                                                    |
|                                 | NOTE: In this case, SecureLogin does not perform SSO functions, such as<br>decrypting and passing credentials to applications. |
| SecureLogin caches applications | $\mathcal{A}^{(0)}$                                                                                                    |

The following are the options available when you right-click the SecureLogin icon in the system tray:

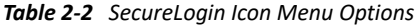

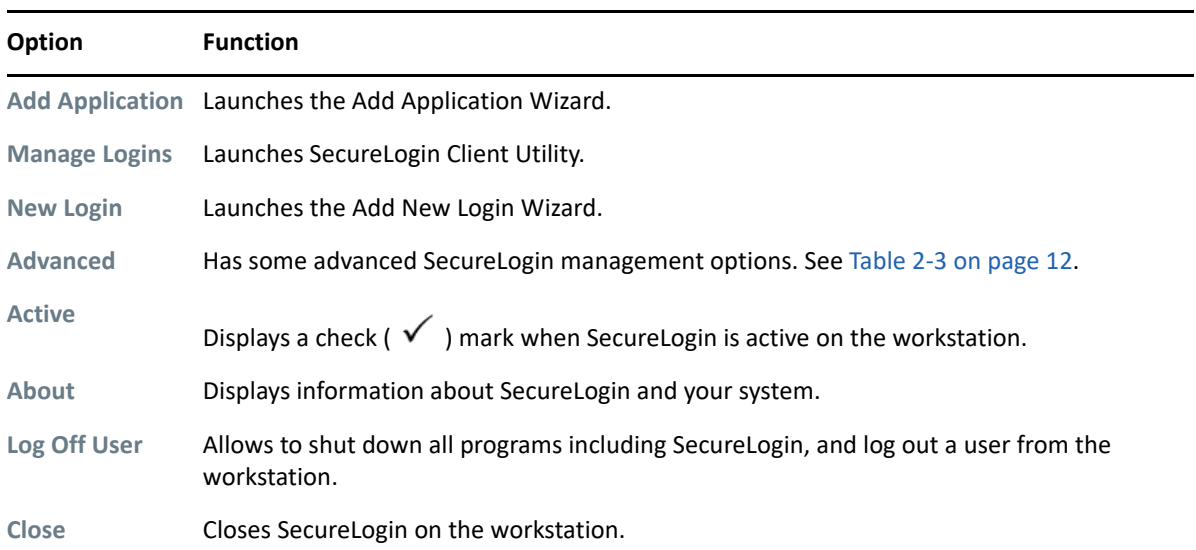

The following are the options available in the **Advanced** menu:

<span id="page-11-1"></span>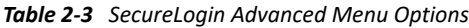

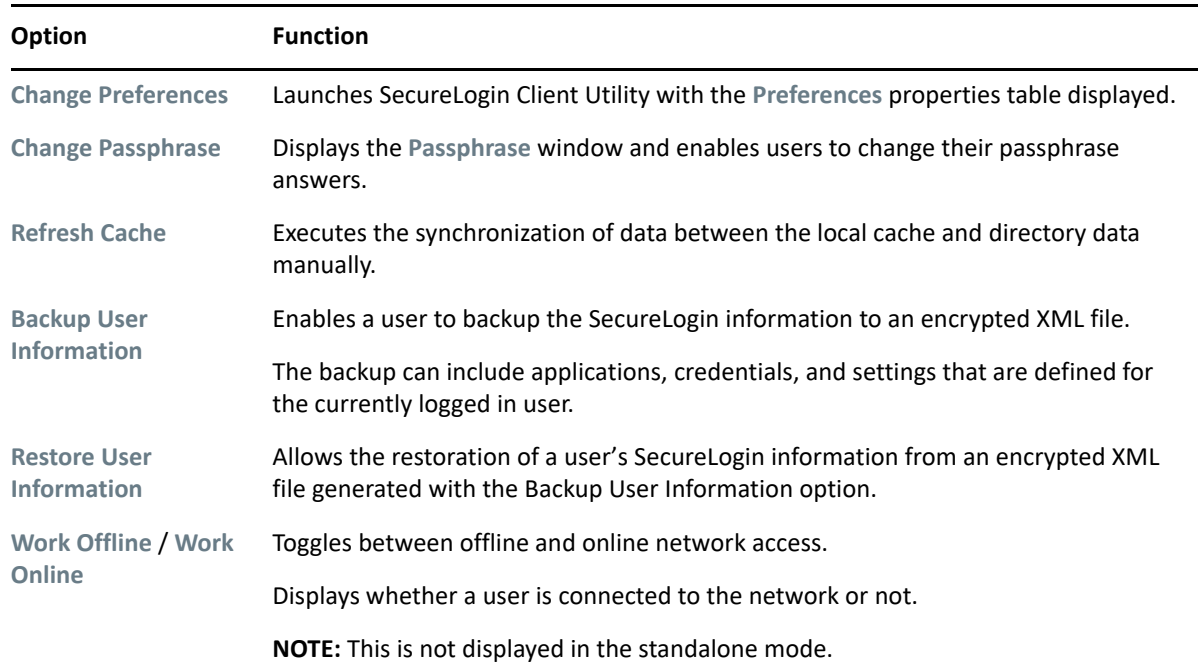

# <span id="page-11-0"></span>**2.4 Application Types and Descriptions**

The following table describes the application type icons as available in SecureLogin Manager:

| Icon                 | <b>Application Type</b> | <b>Description</b>                                                                                                    |
|----------------------|-------------------------|----------------------------------------------------------------------------------------------------|
| œ                    | Generic                 | The name of the application executable.                                                                                                    |
| $\overline{\bullet}$ | Java                    | $\bullet$ The web page URL containing the JavaScript login. For example, $http://$<br>javaboutique.internet.com/KiserPassword.                                                                                                    |
|                      |                         | $\bullet$ The class name of the application (if it is a stand-alone Java application).                                                                                                    |
| <b>ID</b>            | Startup                 | This must be configured in the application definition editor. For more<br>information, see the NetIQ SecureLogin 9.0 Application Definition Guide.                                                                                        |
| œ                    |                         | Terminal Emulator The name of the emulator. For example, PLAY3270.A3D.                                                                                                    |
| 露                    | Web                     | All or part of the URL of the web page or an application. The name can apply to<br>an entire website or a specific web page.                                                                                                    |
|                      |                         | For example, the domain name www.novell.com activates SecureLogin<br>application definition on any page on the NetIQ website. Alternatively,<br>www.novell.com/ activates the application definition solely on the<br>specified web page. |

*Table 2-4 Application Types and Description*

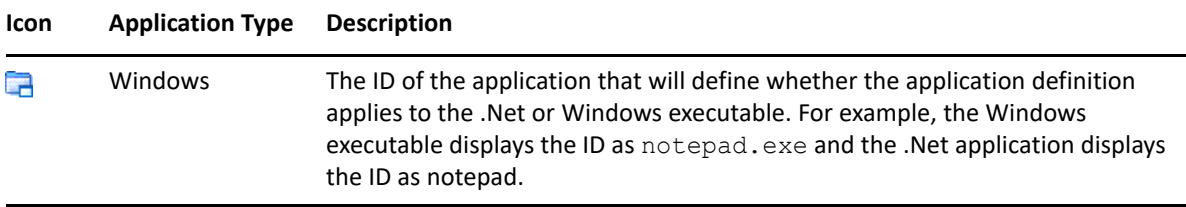

The following table describes the application details icons as available in SecureLogin Manager:

#### *Table 2-5 Application Details*

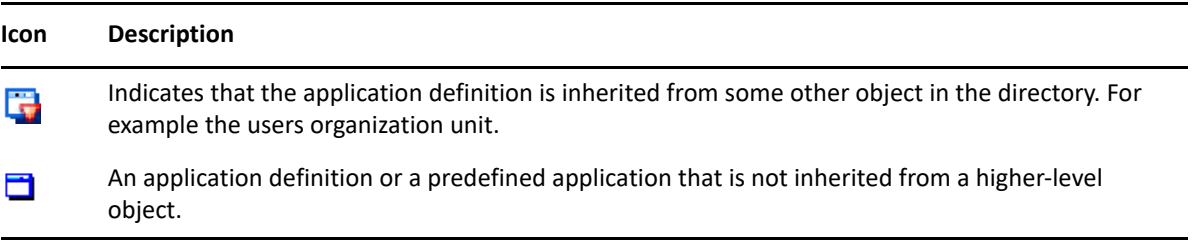

## <span id="page-12-0"></span>**2.5 The Applications Pane**

*Figure 2-1 The Applications Pane in SecureLogin Manager*

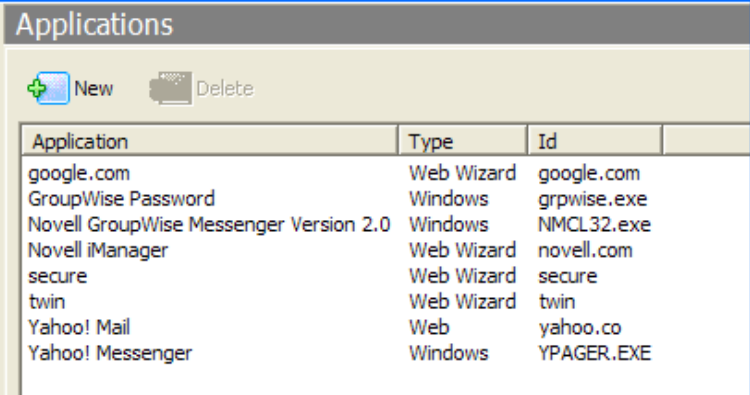

From the applications pane, users can create and modify SecureLogin application definitions that enable SSO. For details, see the *[NetIQ SecureLogin 9.0 Application Definition Guide](https://www.microfocus.com/documentation/securelogin/9.0/pdfdoc/application_definition_guide/application_definition_guide.pdf#bookinfo)*.

To display a specific application, double-click an application in the navigation tree or in the Application pane. The Application pane contains the following tabs:

- [The Details Tab](#page-13-0)
- [The Definition Tab](#page-13-1)
- [The Settings Tab](#page-14-0)

### <span id="page-13-0"></span>**2.5.1 The Details Tab**

*Figure 2-2 The Details Tab in SecureLogin Manager*

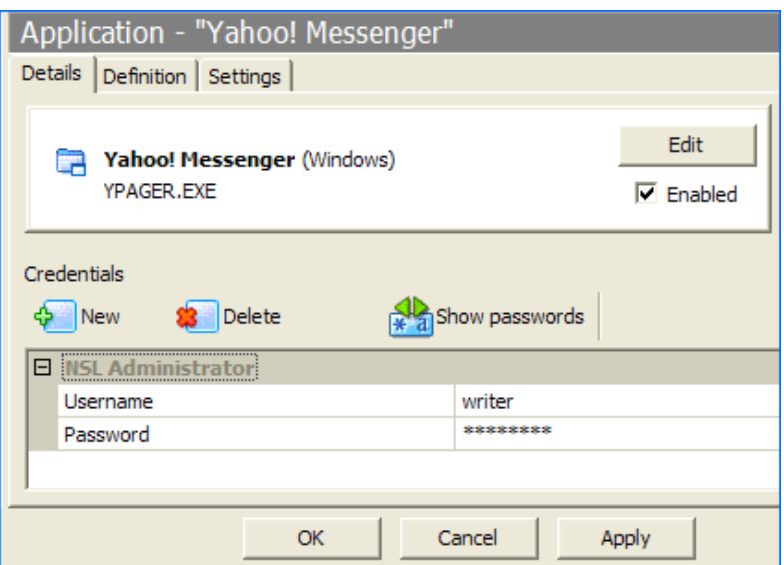

The **Details** tab contains:

- The Application description that uniquely identifies the application definition or the predefined application along with the type of the application. The application definition or the predefined application definition is either the name given by SecureLogin or the name specified by the user.
- Identity of the Application. The identity differs depending on the application definition type (.NET type, JAVA class name, URL or application name).
- The credentials (login) linked to the application and tools to create, edit, and delete these credentials.

### <span id="page-13-1"></span>**2.5.2 The Definition Tab**

The Definition tab contains the application definition. An application definition directs how SecureLogin responds to various screens (dialog boxes, web pages, etc.) returned by the application. The details displayed vary depending on the type of application definition. For applications generated by the SecureLogin add application wizard the wizard details and parameters will be displayed. For pre-built, converted wizard, or manually created definitions, the application script will be displayed.

**NOTE:** Predefined web applications such as eBay and Hotmail under the **Type** option are titled **Web** and not **Advanced Web**. There is no difference between a web application definition and an advanced web application definition.

### <span id="page-14-0"></span>**2.5.3 The Settings Tab**

The **Settings** tab contains the advanced options for the predefined application or the application definition.

The following table describes the settings for Terminal Emulator, Windows, Startup, Java, and Generic Applications:

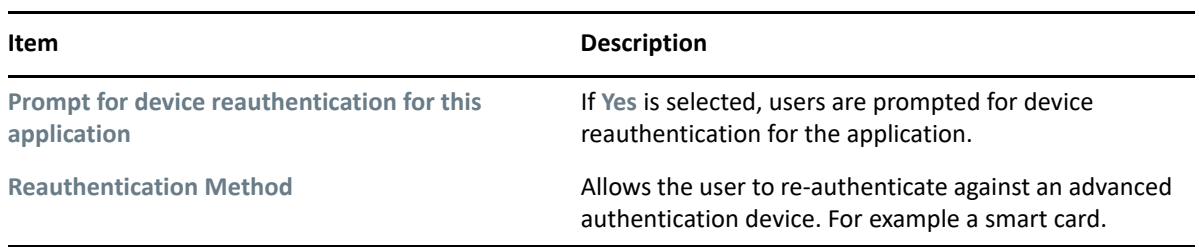

*Table 2-6 Settings for the Windows Applications*

The following table describes the settings for web applications:

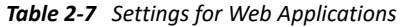

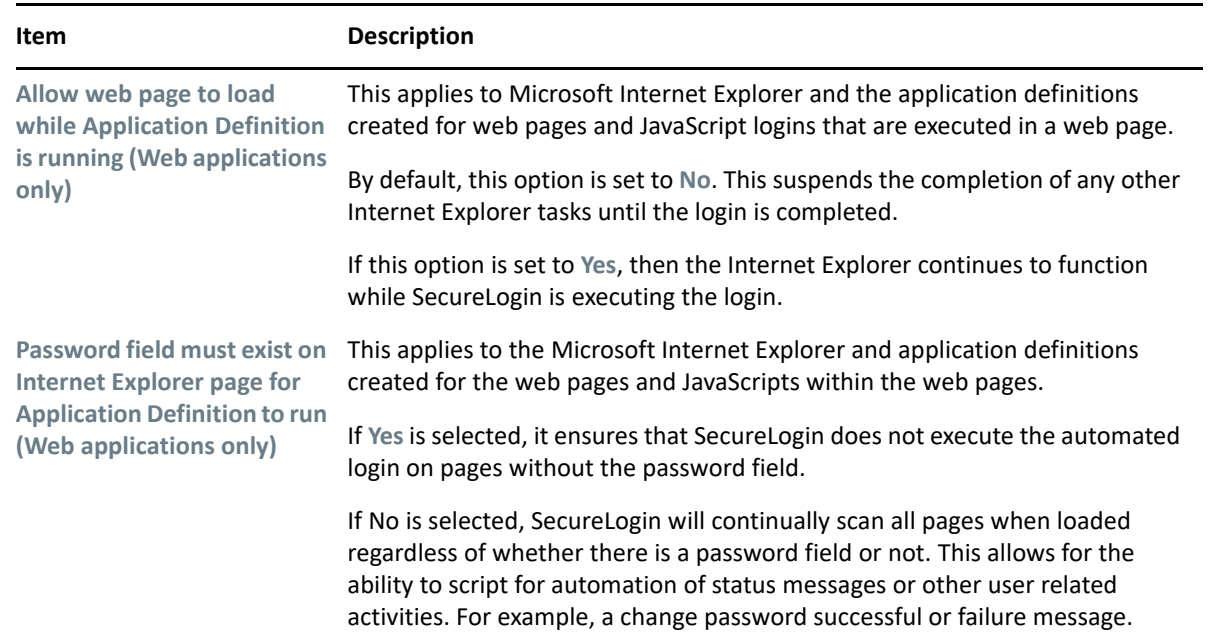

### <span id="page-14-1"></span>**2.6 The Logins Pane**

The **My Logins** pane in SecureLogin Client Utility manages the logins that applications require to log in, along with their associated credentials, including:

- Username
- User ID
- Login ID
- Password
- $\triangle$  PINs
- Domain
- Database names
- ◆ Server IP address

Through the Logins pane, the user can:

- Link the logins manually, including the host IP addresses to the applications.
- Configure the credential sets at the Group policy, organizational unit, container, and the user object level.
- Enable the group of users to be configured with seamless login access to an application with one account or by logging in with the username and password.

## <span id="page-15-0"></span>**2.7 The Preferences Properties Table**

The **Preferences** properties table provides settings to configure the parameters of the user's SecureLogin environment. This table includes the applications that are permitted to be enabled for SSO and includes access to SecureLogin management and administration tools.

For information about various preferences available for SecureLogin Client Utility and SecureLogin Manager, see [Table 2-9](#page-17-0) to [Table 2-13.](#page-31-0)

### <span id="page-15-1"></span>**2.7.1 Configuring Preferences Introduced In SecureLogin Version 6**

Prior to configuring preferences, see [Configuration Tasks Before Deploying SecureLogin](https://www.microfocus.com/documentation/securelogin/9.0/pdfdoc/administration_guide/administration_guide.pdf#bhjxv8k) in the *[NetIQ](https://www.microfocus.com/documentation/securelogin/9.0/pdfdoc/administration_guide/administration_guide.pdf#front)  [SecureLogin 9.0 Administration Guide](https://www.microfocus.com/documentation/securelogin/9.0/pdfdoc/administration_guide/administration_guide.pdf#front)* for important information regarding SecureLogin functionality using different datastore versions.

SecureLogin provides many security features and preferences, including storage of SSO credentials on the user's smart card, encryption of the data store using Public Key Infrastructure (PKI)-based credentials, and support for the Advanced Encryption Standard (AES) encryption algorithm.

#### **Viewing and modifying application definitions**

**Preferences** are displayed in the right pane when **Preferences** is clicked in the Management utility. Click the plus (+) icon next to the names of the preferences to expand the preference options.

In previous versions of SecureLogin, the application definition preference was a single preference called **Allow users to view and modify application definitions**. This is now split into two preferences:

- **Allow application definition to be modified by users**
- **Allow application definition to be viewed by users**

When you upgrade from a previous version of SecureLogin to the latest version, if you are using the legacy directory data (that is, data from SecureLogin 6.0 or 3.5) and if the **Allow users to view and modify application definition to be modified by users** option was set to **No**, then the new **Allow application definition to be modified by users** for the latest SecureLogin is disabled and dimmed.

Administrators must reset the **Allow application definition to be viewed by users** option to **Yes** before users can modify the application definitions.

Preferences has the following categories:

- [Table 2-8, "The .Net Preferences," on page 17](#page-16-0)
- [Table 2-9, "The General Preferences Properties Table," on page 18](#page-17-0)
- [Table 2-10, "The Java Preferences Properties Table," on page 27](#page-26-0)
- [Table 2-11, "The Web Preferences Properties Table," on page 28](#page-27-0)
- [Table 2-12, "The Windows Preferences Properties Table," on page 30](#page-29-0)

User or the administrators can change the value of the Preferences in the Administrative Management utility or SecureLogin Client Utility unless otherwise specified.

The administrators can restrict the user's access to this table through the centrally controlled administrative preferences.

**NOTE:** The **Security** preferences are not available in SecureLogin Client Utility.

#### <span id="page-16-0"></span>*Table 2-8 The .Net Preferences*

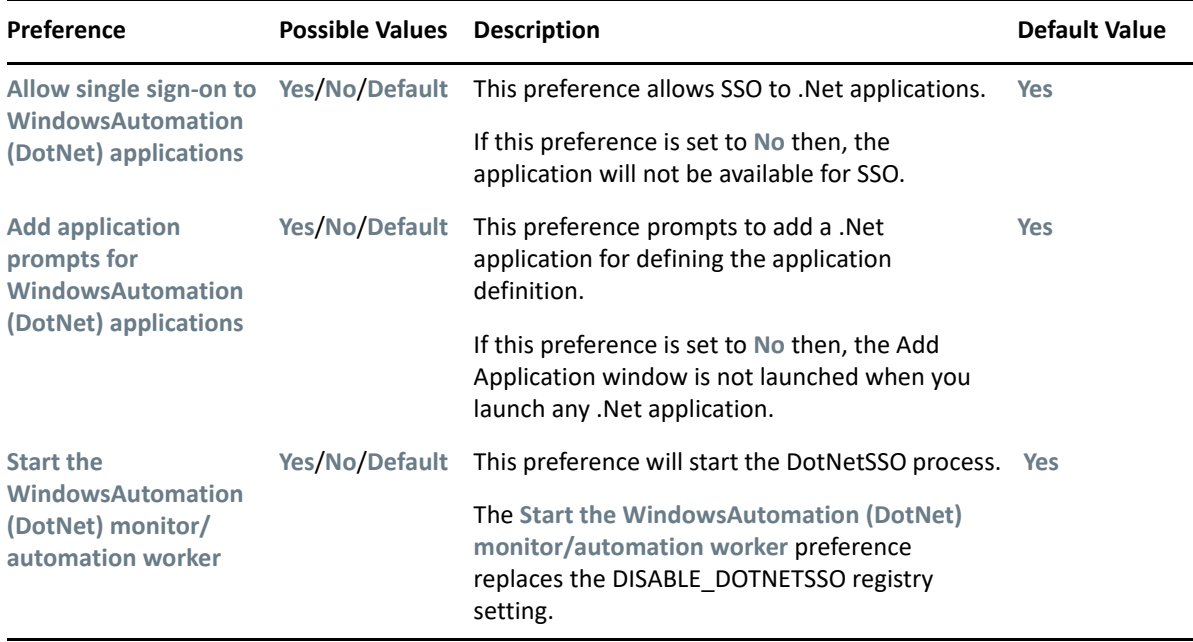

<span id="page-17-0"></span>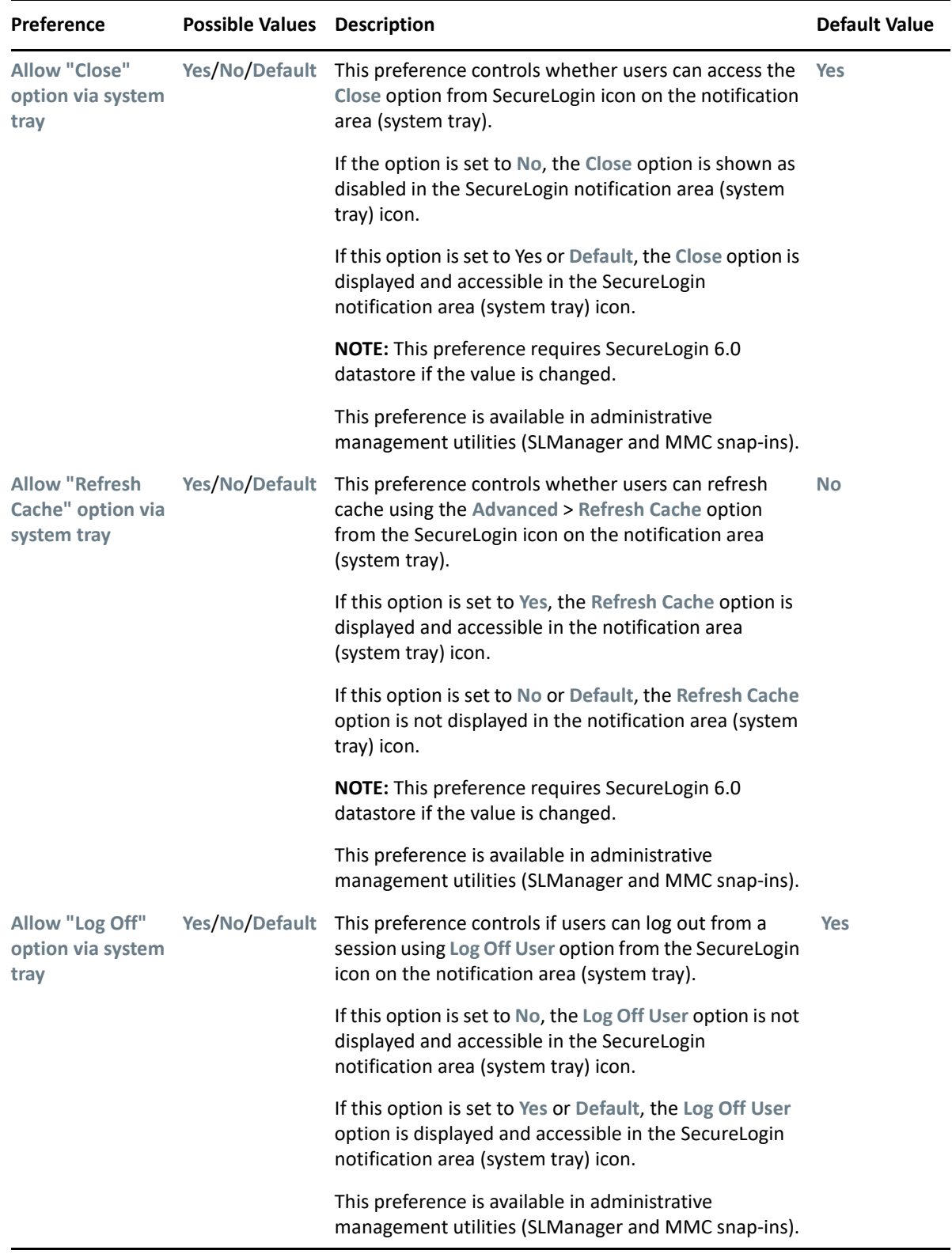

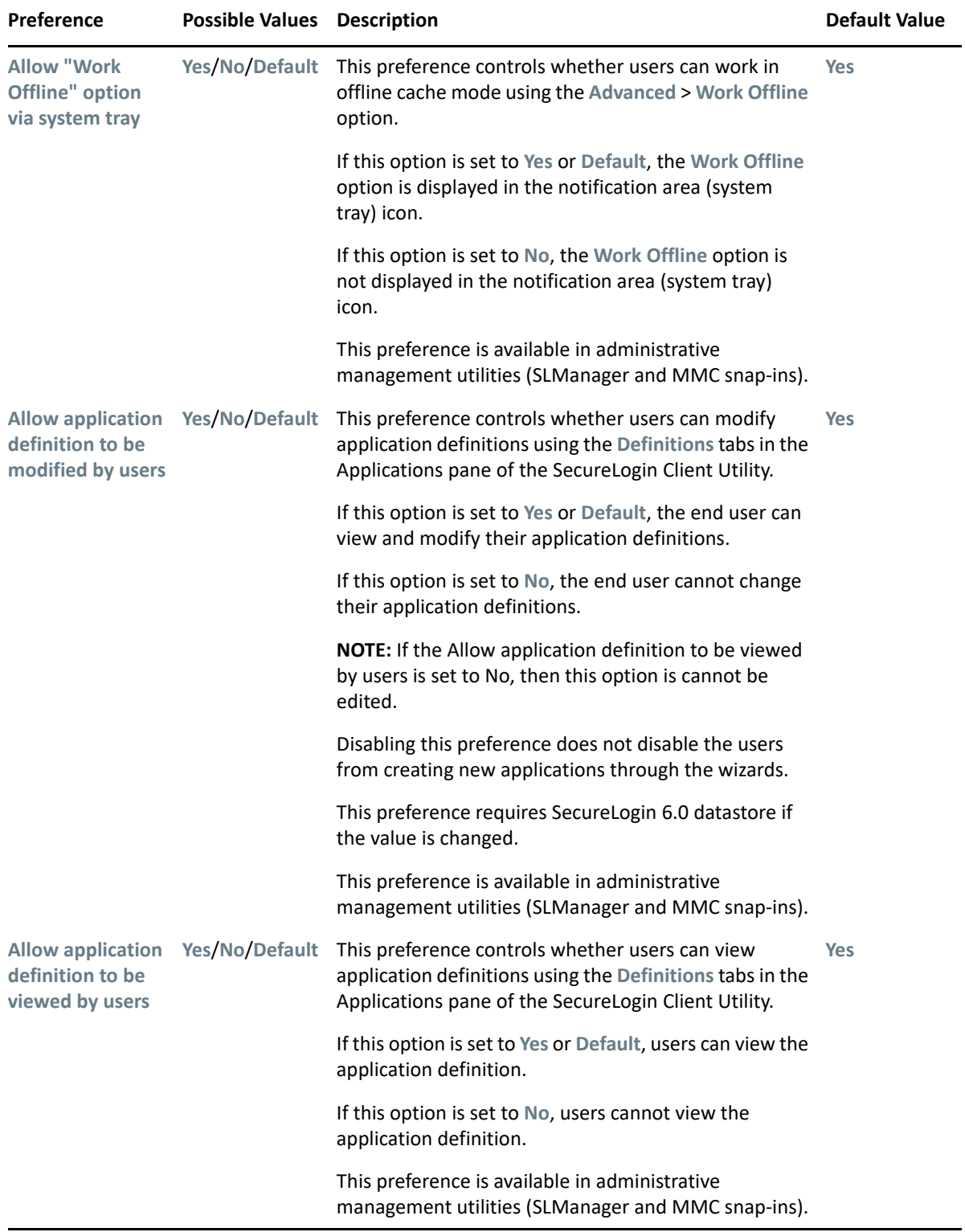

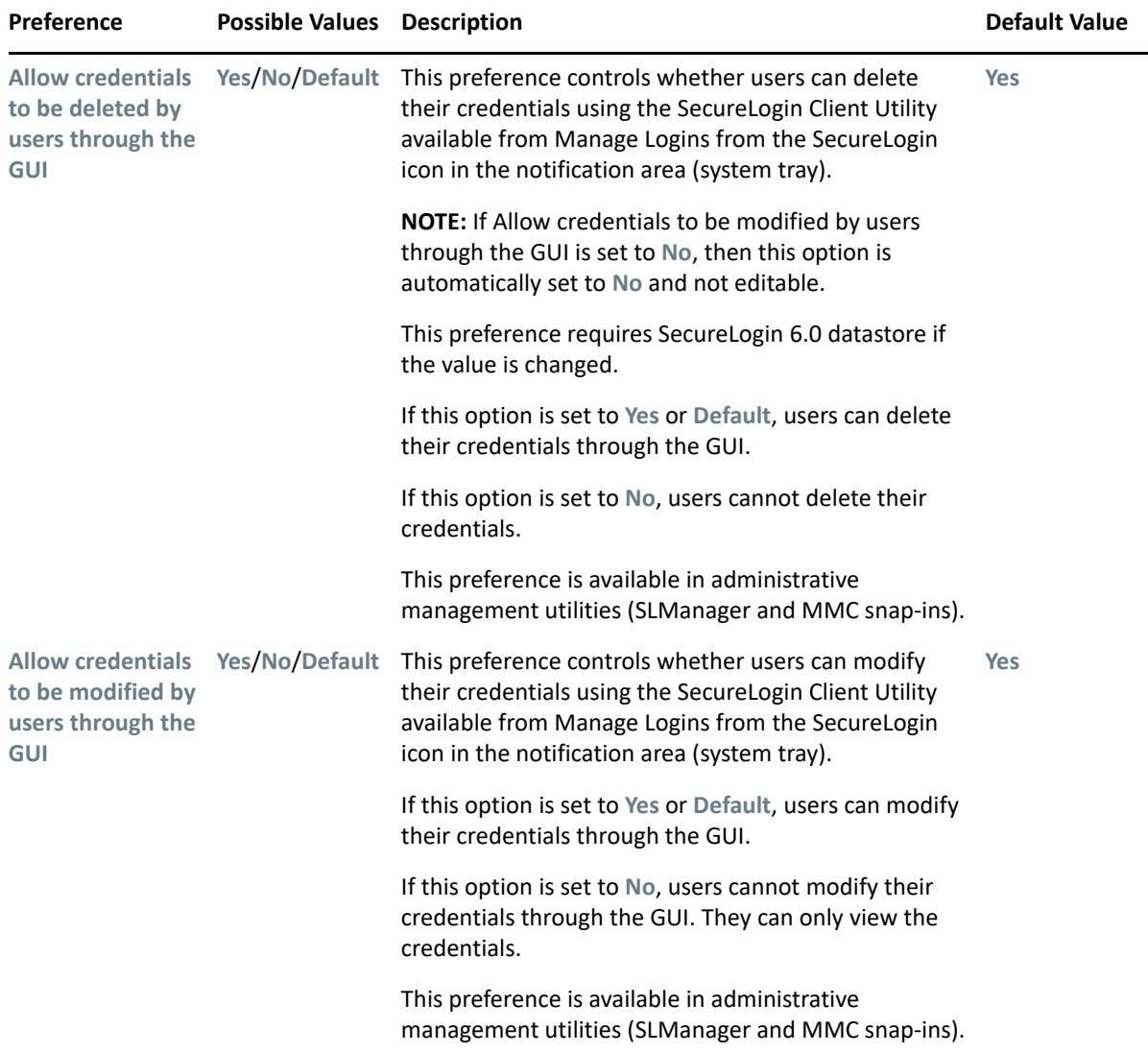

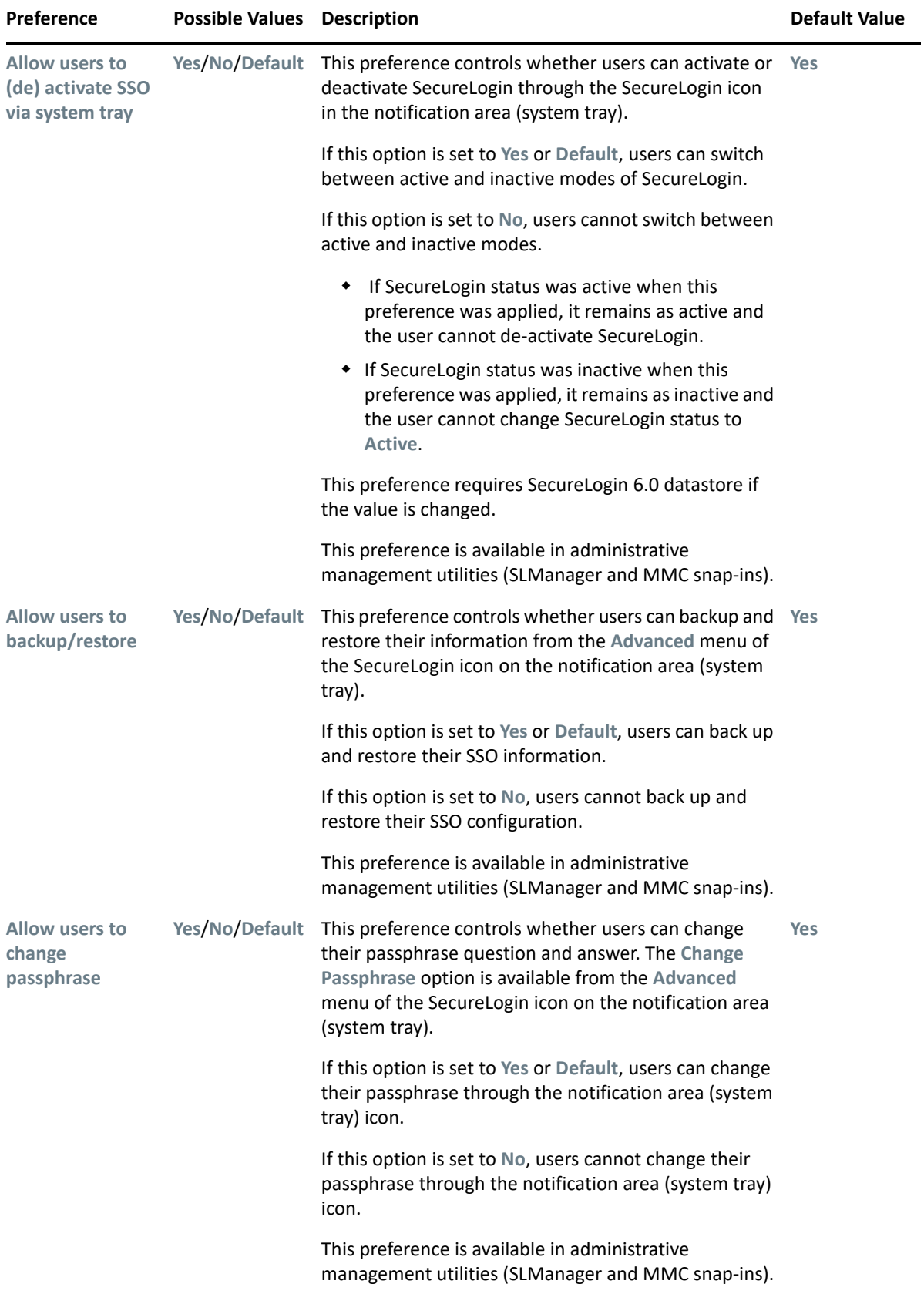

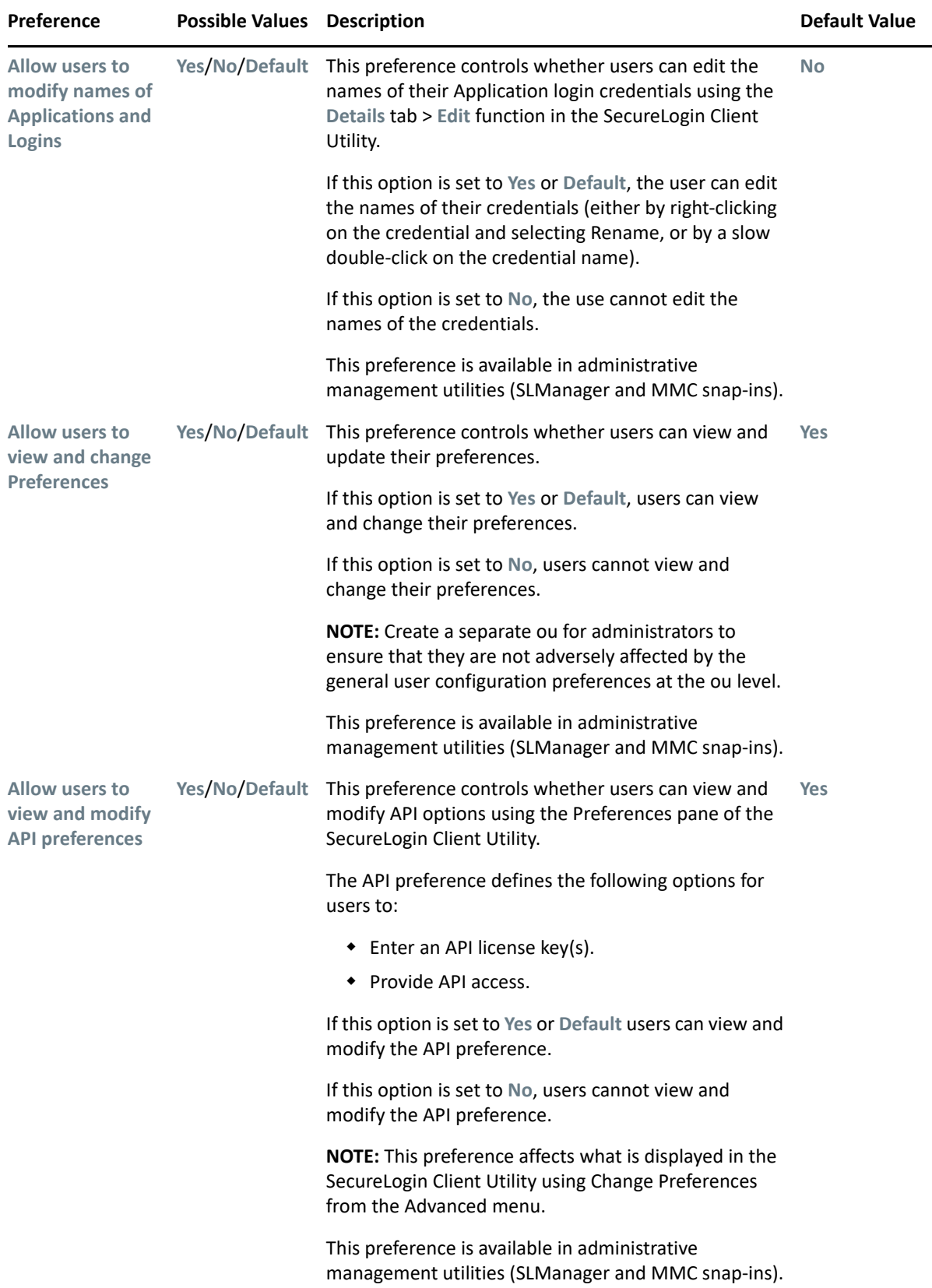

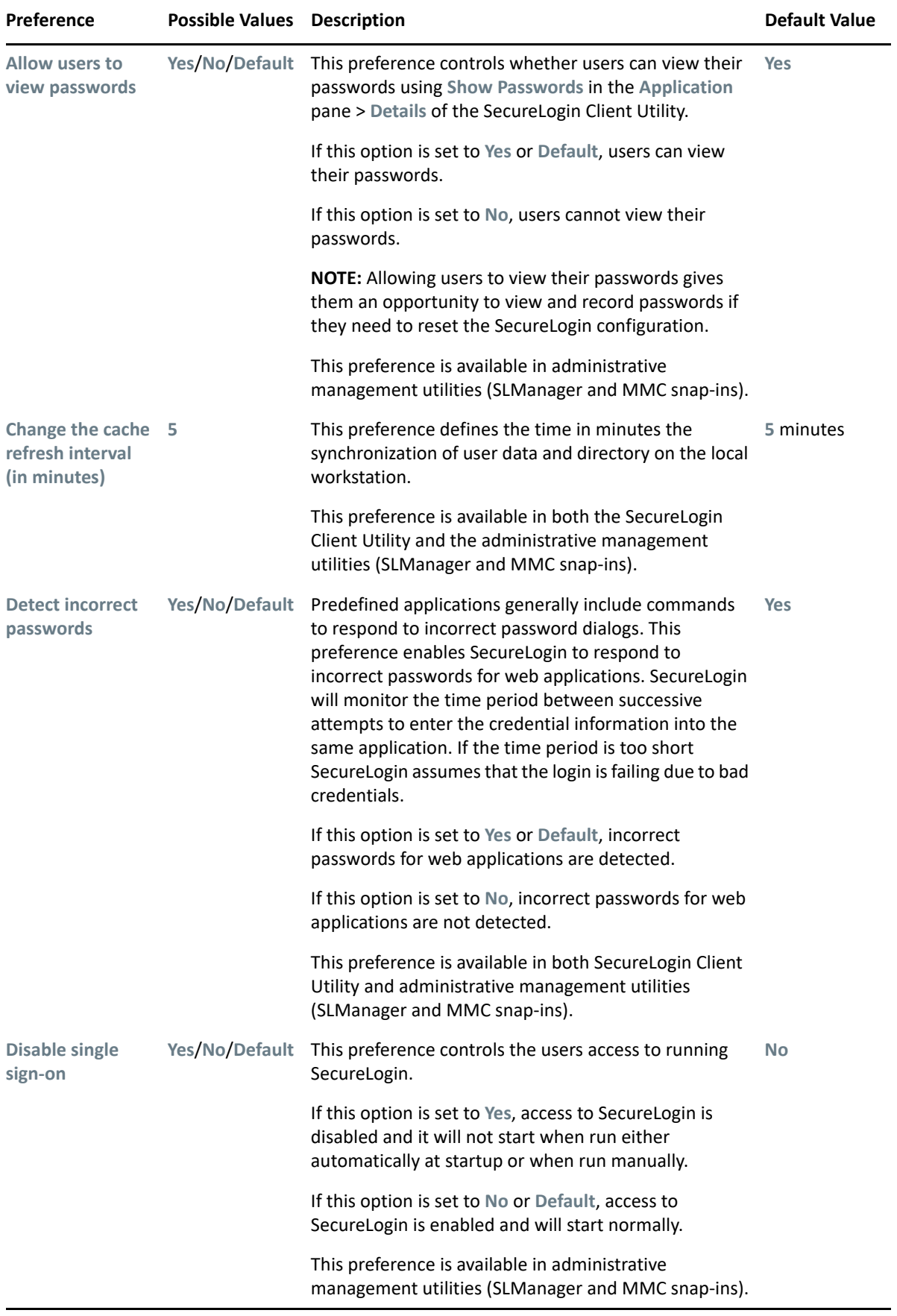

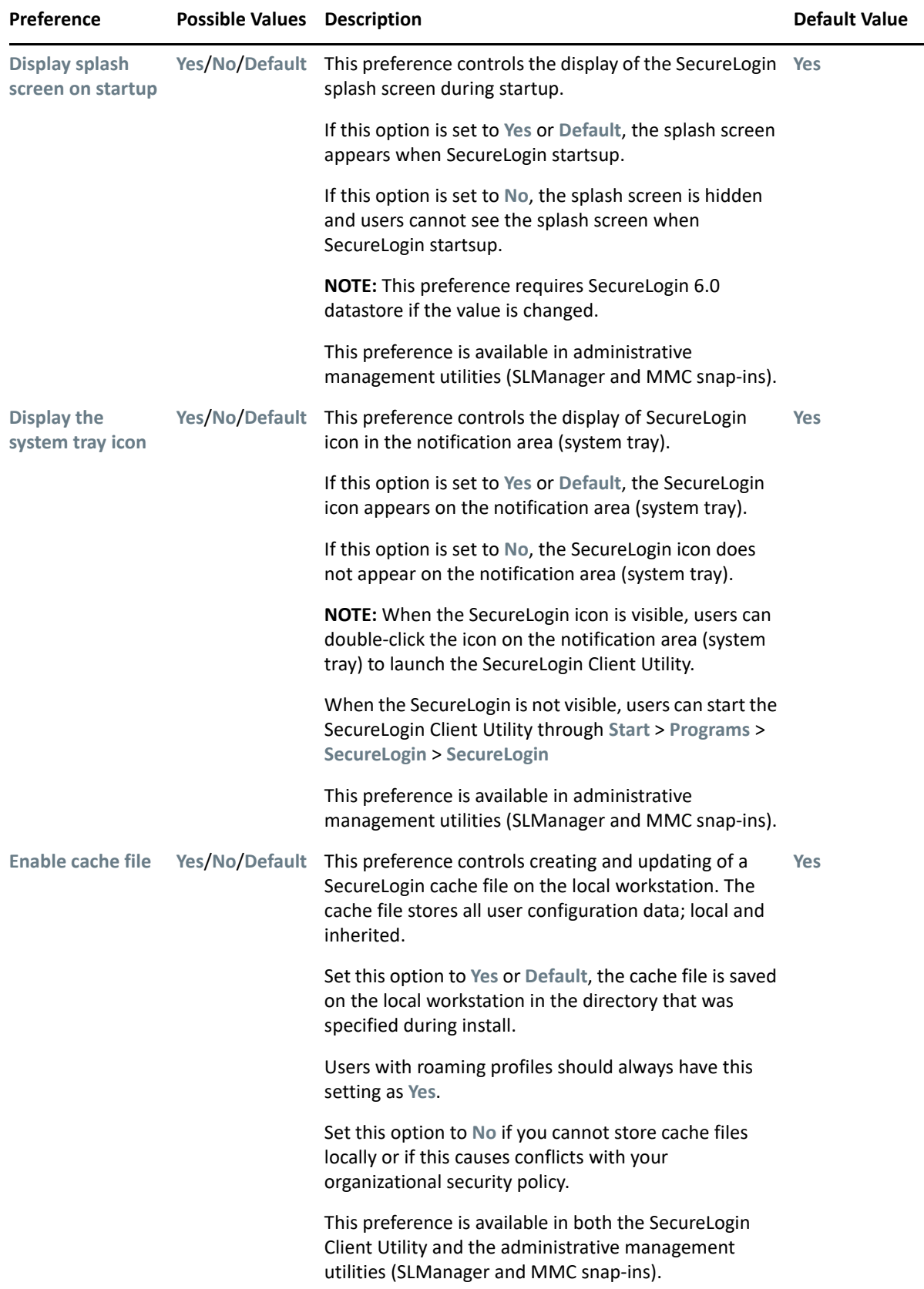

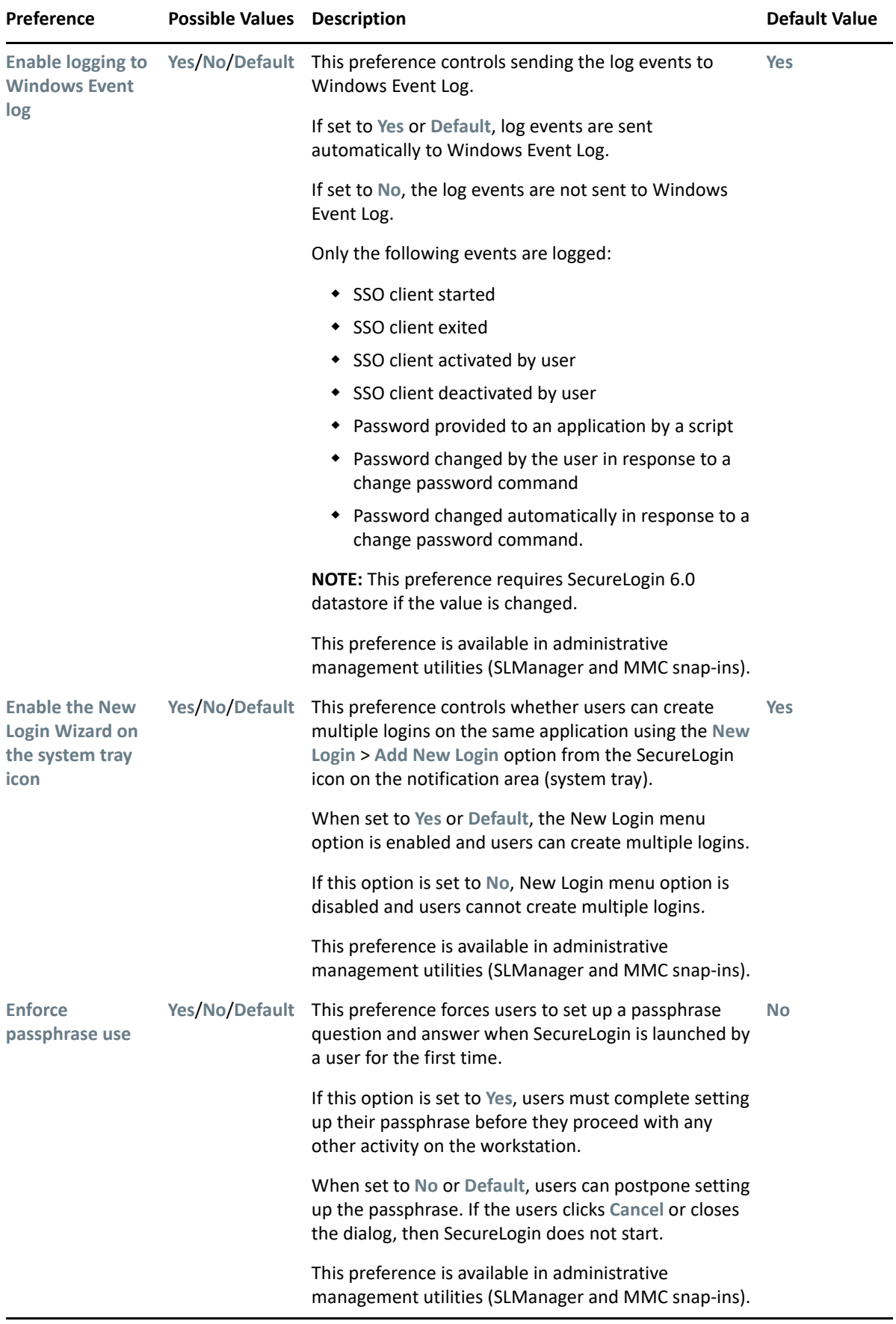

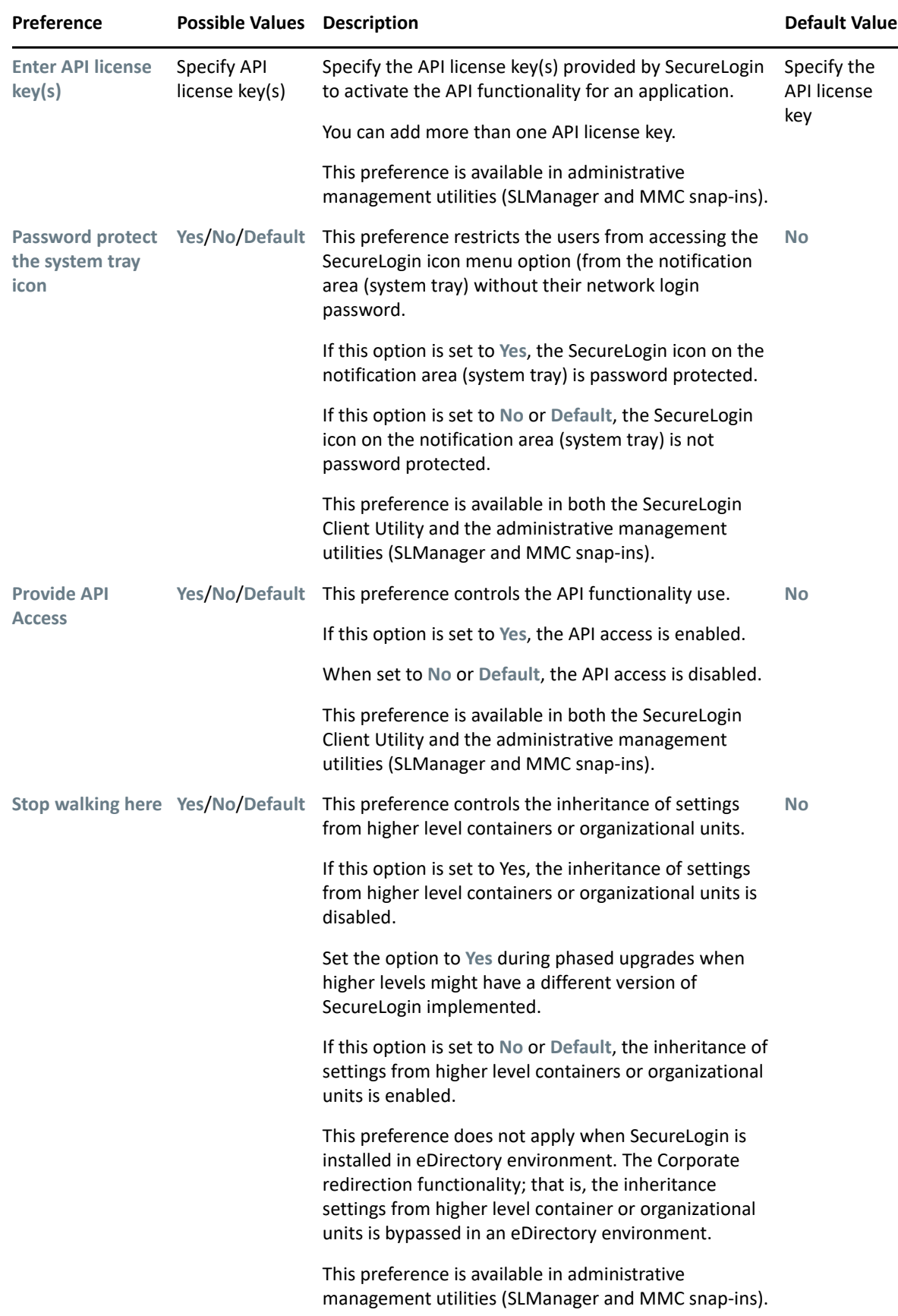

<span id="page-26-1"></span>

| <b>Preference</b>  | <b>Possible Values</b>          | <b>Description</b>                                                                                                    | <b>Default Value</b> |
|--------------------|---------------------------------|----------------------------------------------------------------------------------------------------|----------------------|
| <b>Wizard mode</b> | Administrator/<br>User/Disabled | This preference controls the access to the application<br>definition wizard.                                                                                            | Administrato<br>r    |
|                    |                                 | If this option is set to Administrator, it gives users'<br>complete access to the application definition wizard.<br>Users can create their own application definitions. |                      |
|                    |                                 | If this option is set to User, users are only allowed to<br>create new login credential sets for new applications<br>using the auto-detection settings.                 |                      |
|                    |                                 | If this option is set to Disabled, the application<br>definition wizard is not launched.                                                                                |                      |
|                    |                                 | <b>NOTE:</b> This preference requires SecureLogin 6.0<br>datastore if the value is changed.                                                                             |                      |
|                    |                                 | This preference is available in administrative<br>management utilities (SLManager and MMC snap-ins).                                                                    |                      |

<span id="page-26-0"></span>*Table 2-10 The Java Preferences Properties Table*

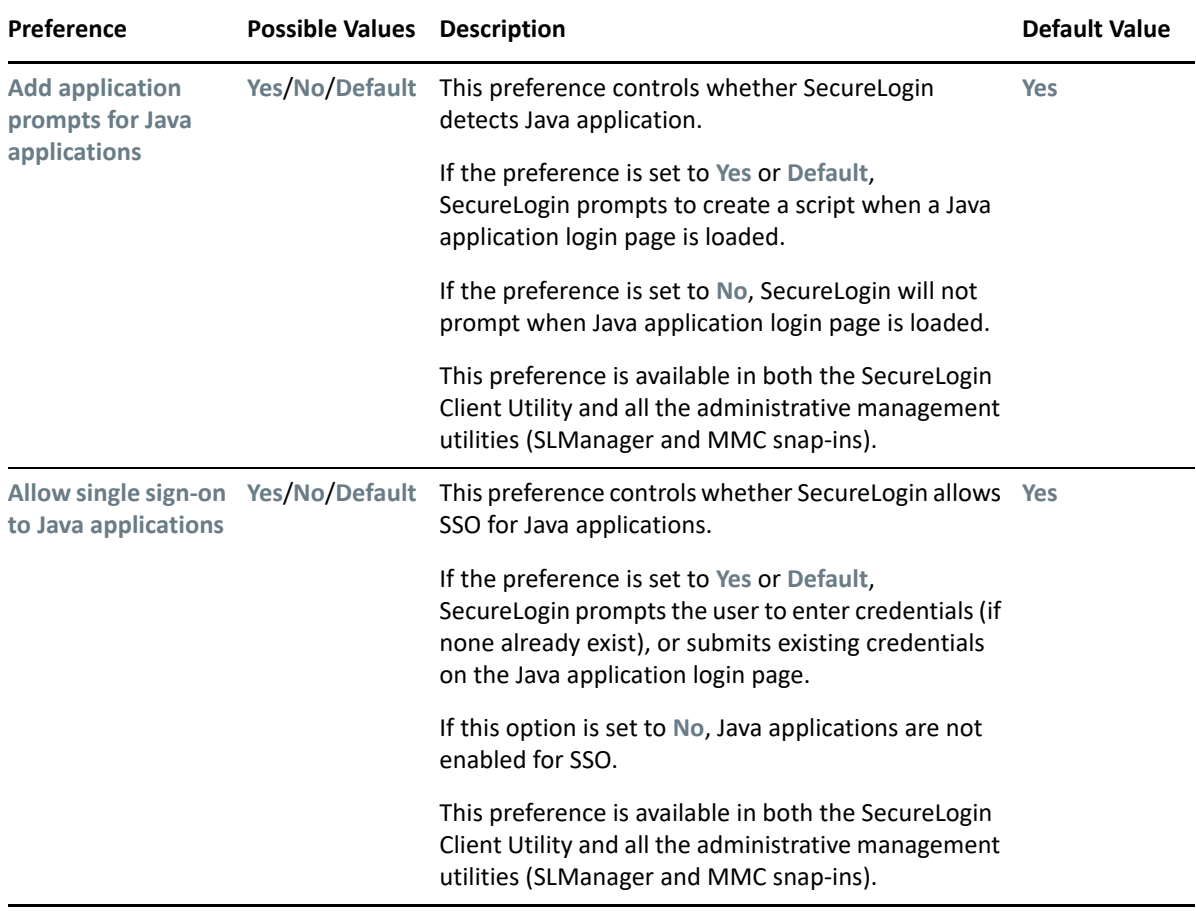

<span id="page-27-0"></span>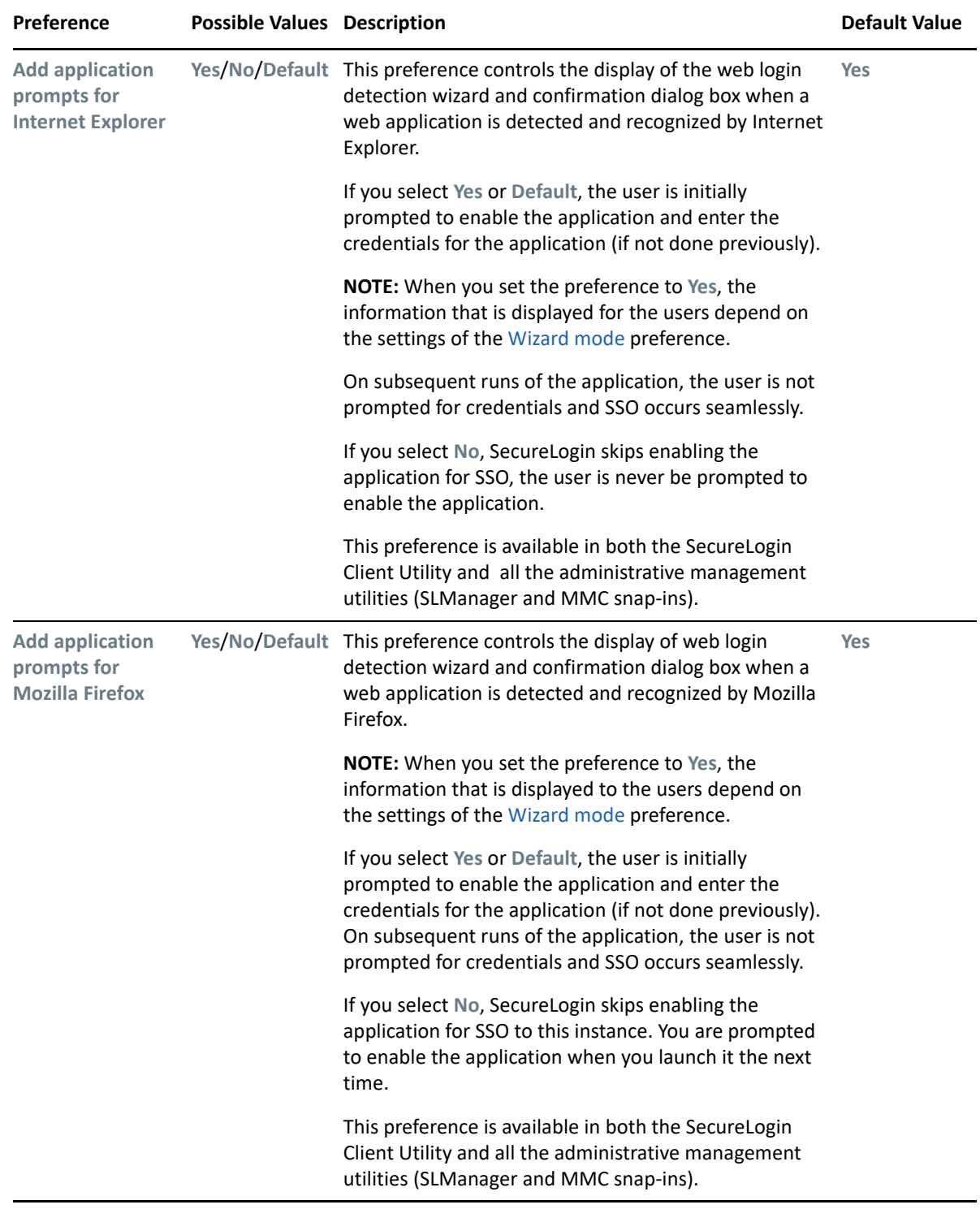

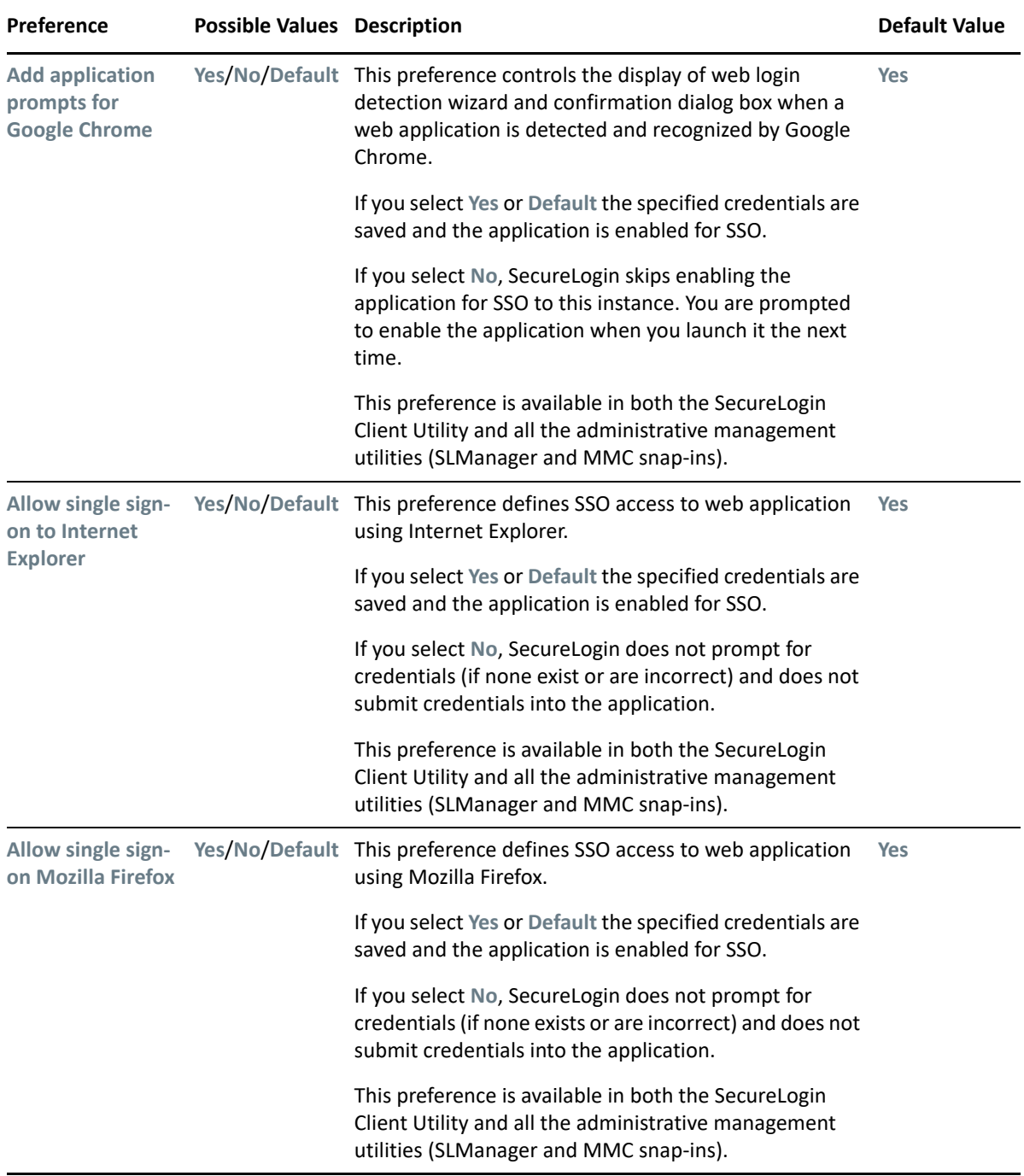

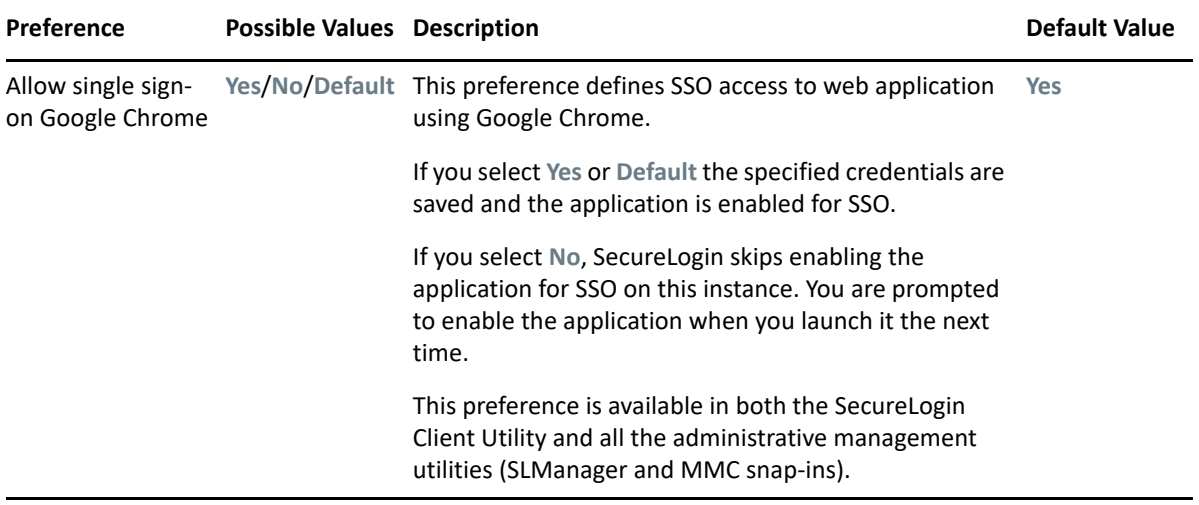

<span id="page-29-0"></span>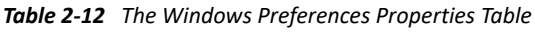

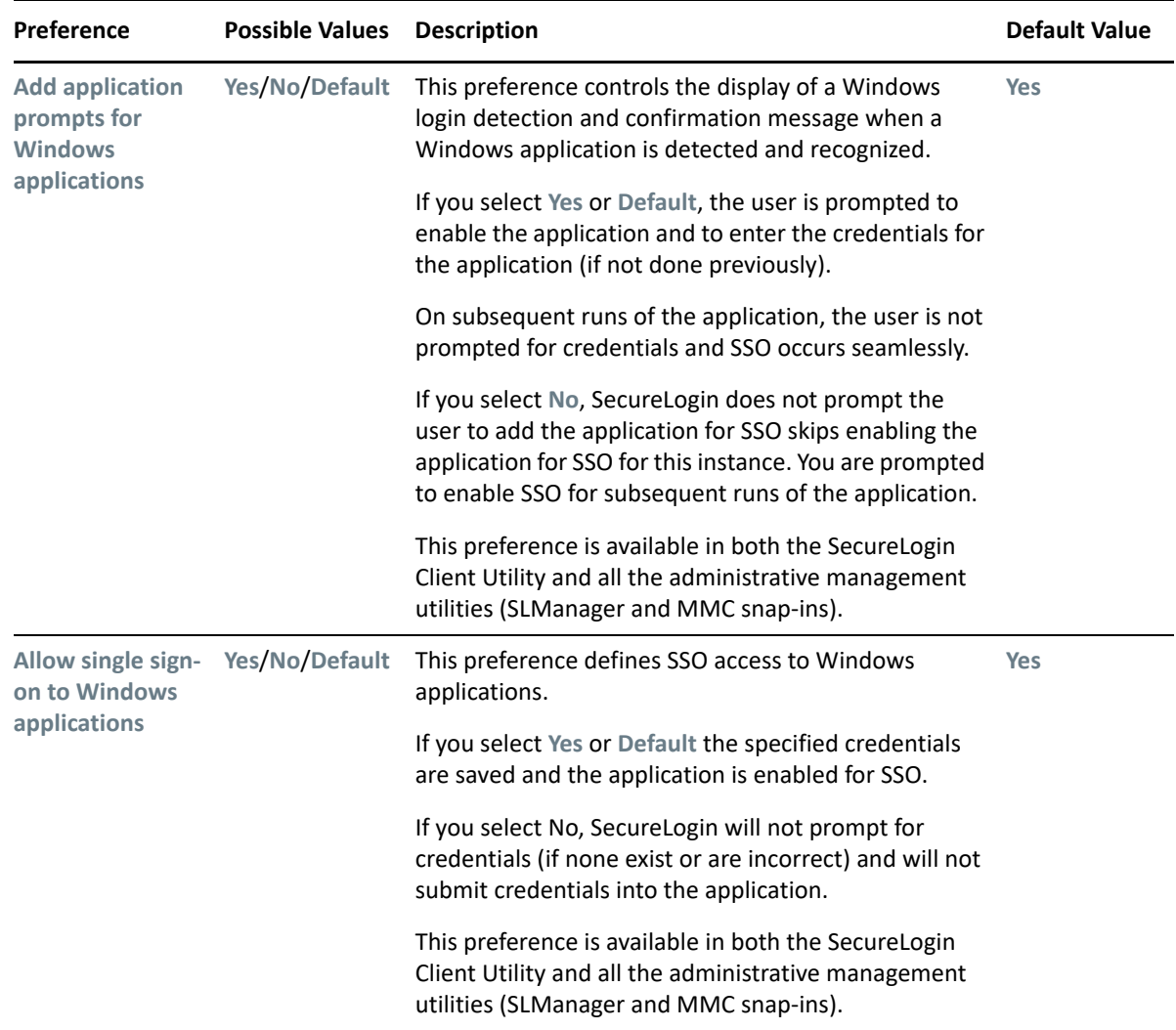

## <span id="page-30-0"></span>**2.8 The Password Policy Properties Table**

*Figure 2-3 The Password Policy Properties Table*

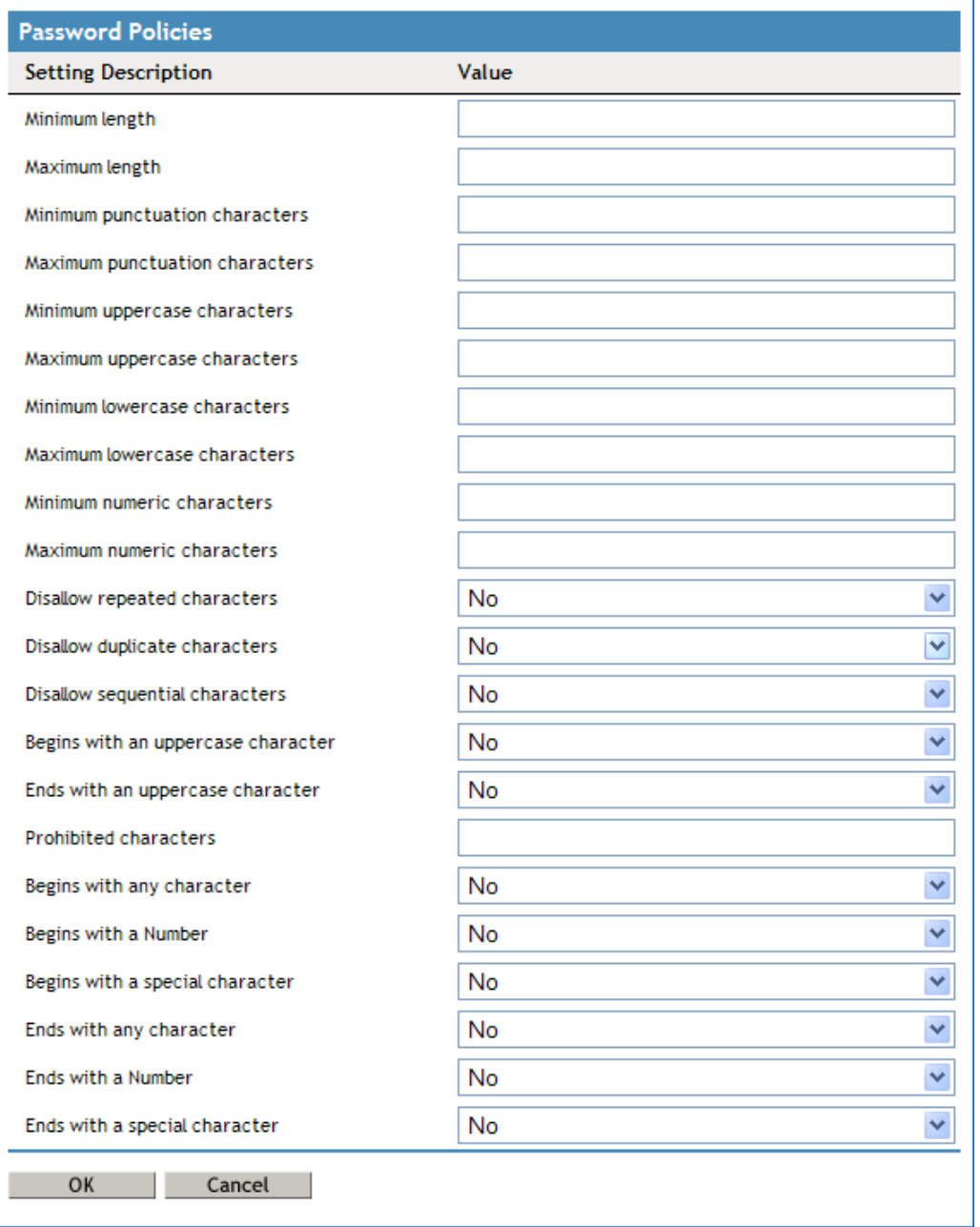

The Password Policies pane contains a list of all the password policies. Through this pane, a user can create a new policy or delete an existing password policy.

Organizations and applications often have rules about the content of passwords, including the required number and type of characters. The Password Policy properties table helps the users to create and enforce these password rules through a password policy, then apply this policy to one or more application logins.

#### <span id="page-31-0"></span>*Table 2-13 The Password Policy Properties Table*

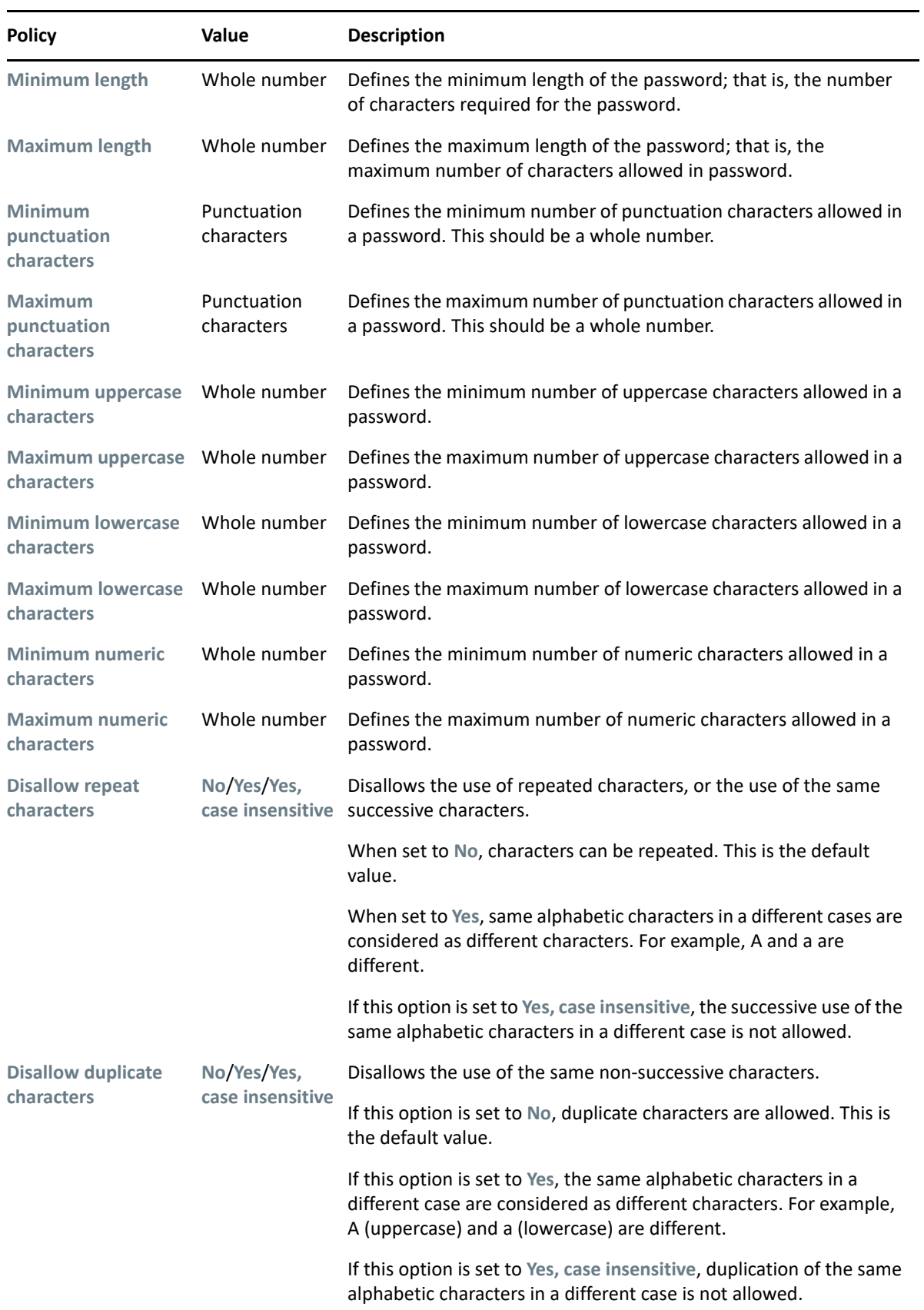

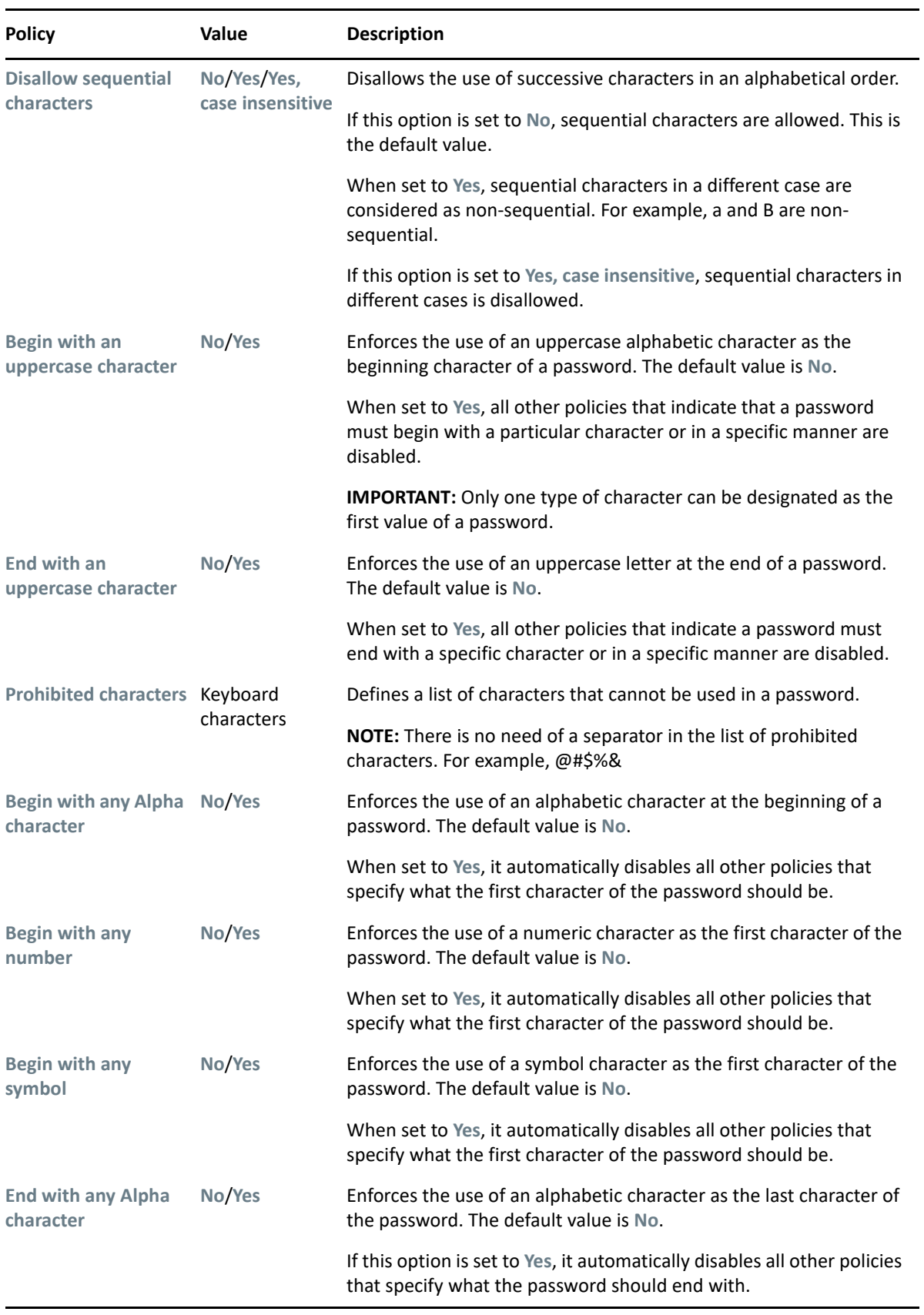

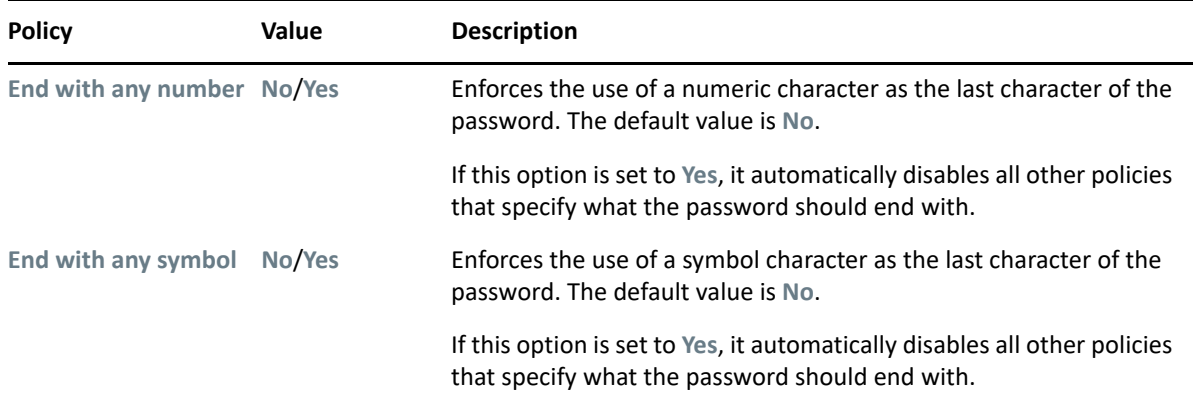

# <span id="page-33-0"></span>**2.9 The Advanced Settings Pane**

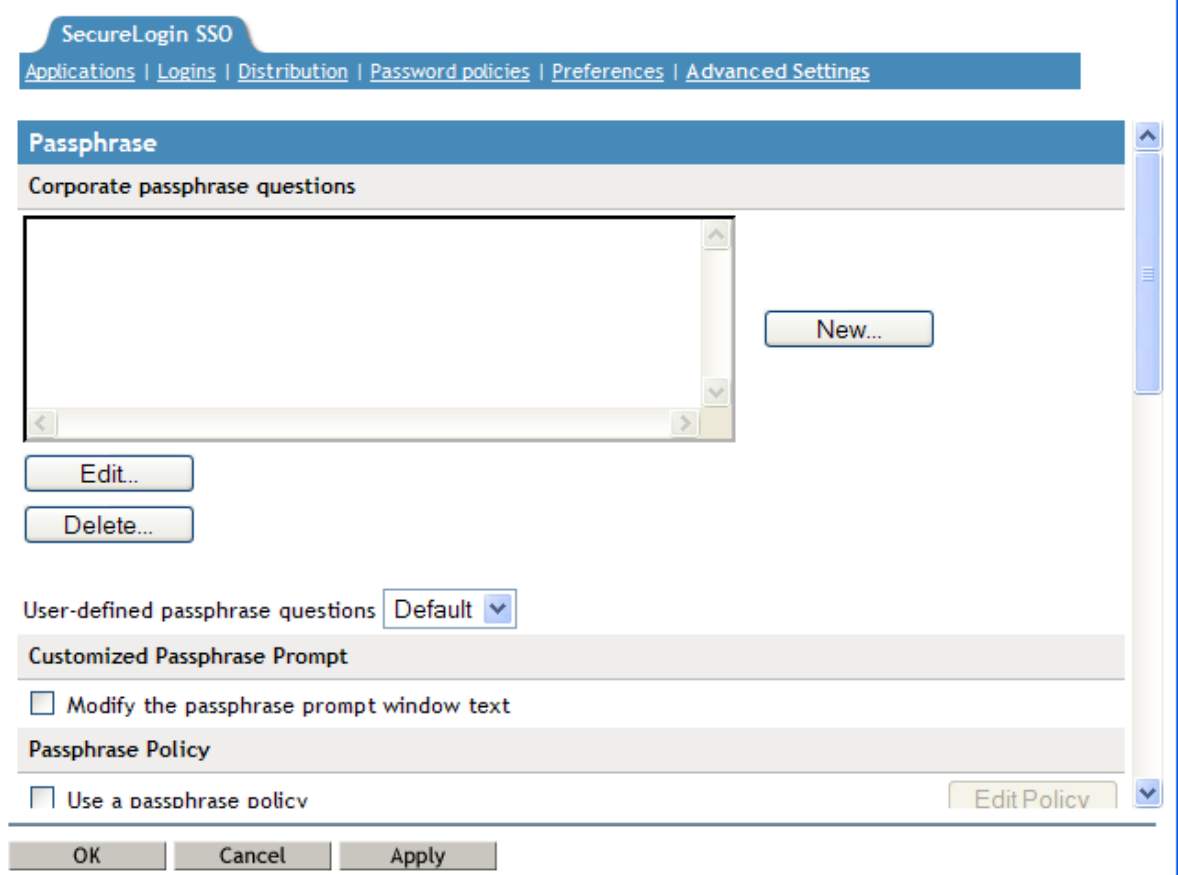

*Figure 2-4 The Advanced Settings Pane with the Passphrase Option*

The **Advanced Settings** page contains the following three tabs:

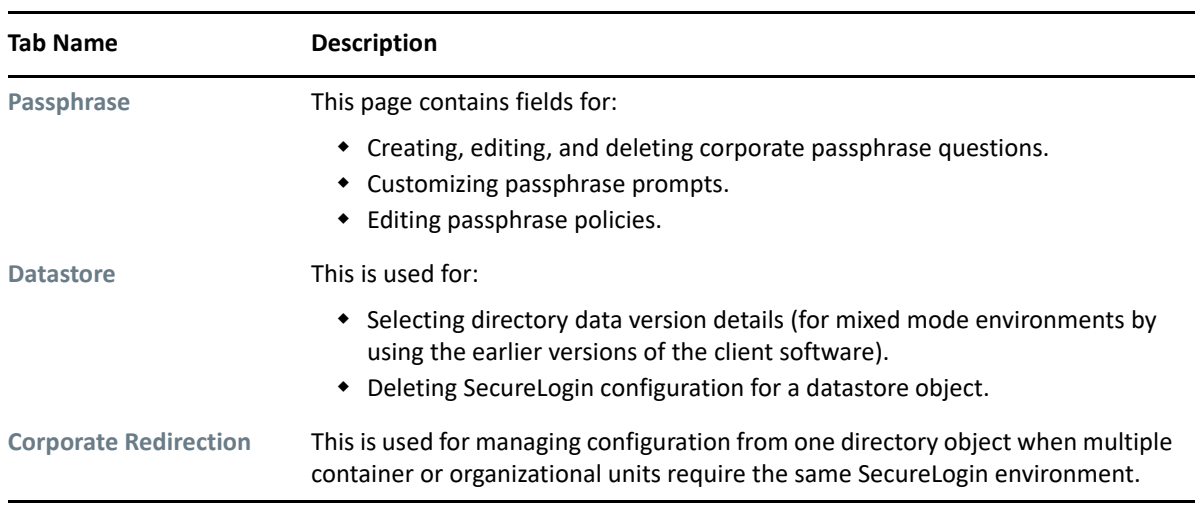

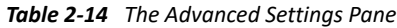

**NOTE:** The **Advanced Settings** option is not available in SecureLogin Client Utility.

## <span id="page-35-0"></span>**2.10 The Passphrase Policy Properties Table**

*Figure 2-5 The Passphrase Policy Properties Table*

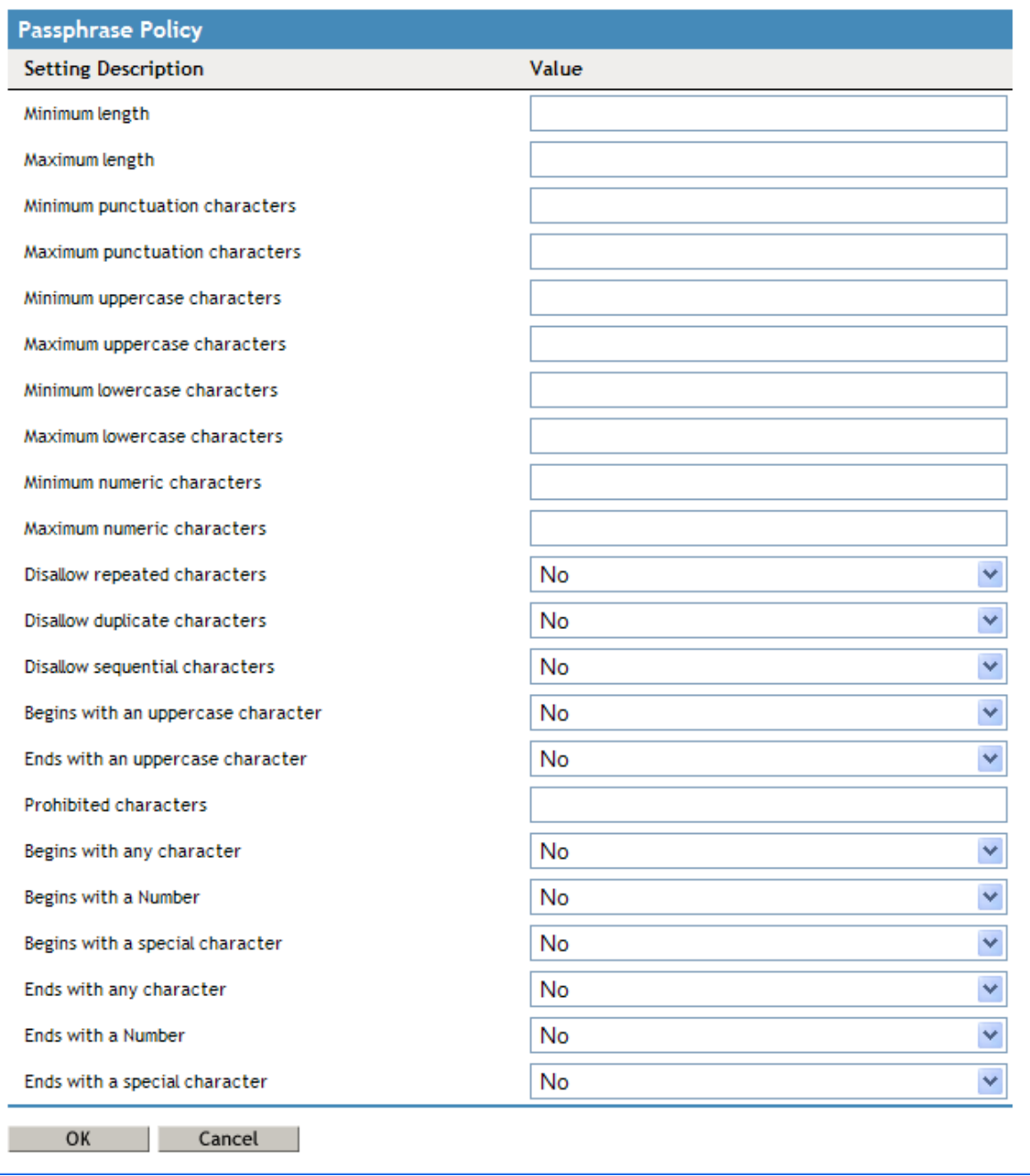

Organizations and applications often have rules about the content of a passphrase, including the required number and type of characters. The Passphrase policy properties table helps the user or the administrator to create and enforce these passphrase rules through a passphrase policy.

*Table 2-15 The Passphrase Policy Properties Table*

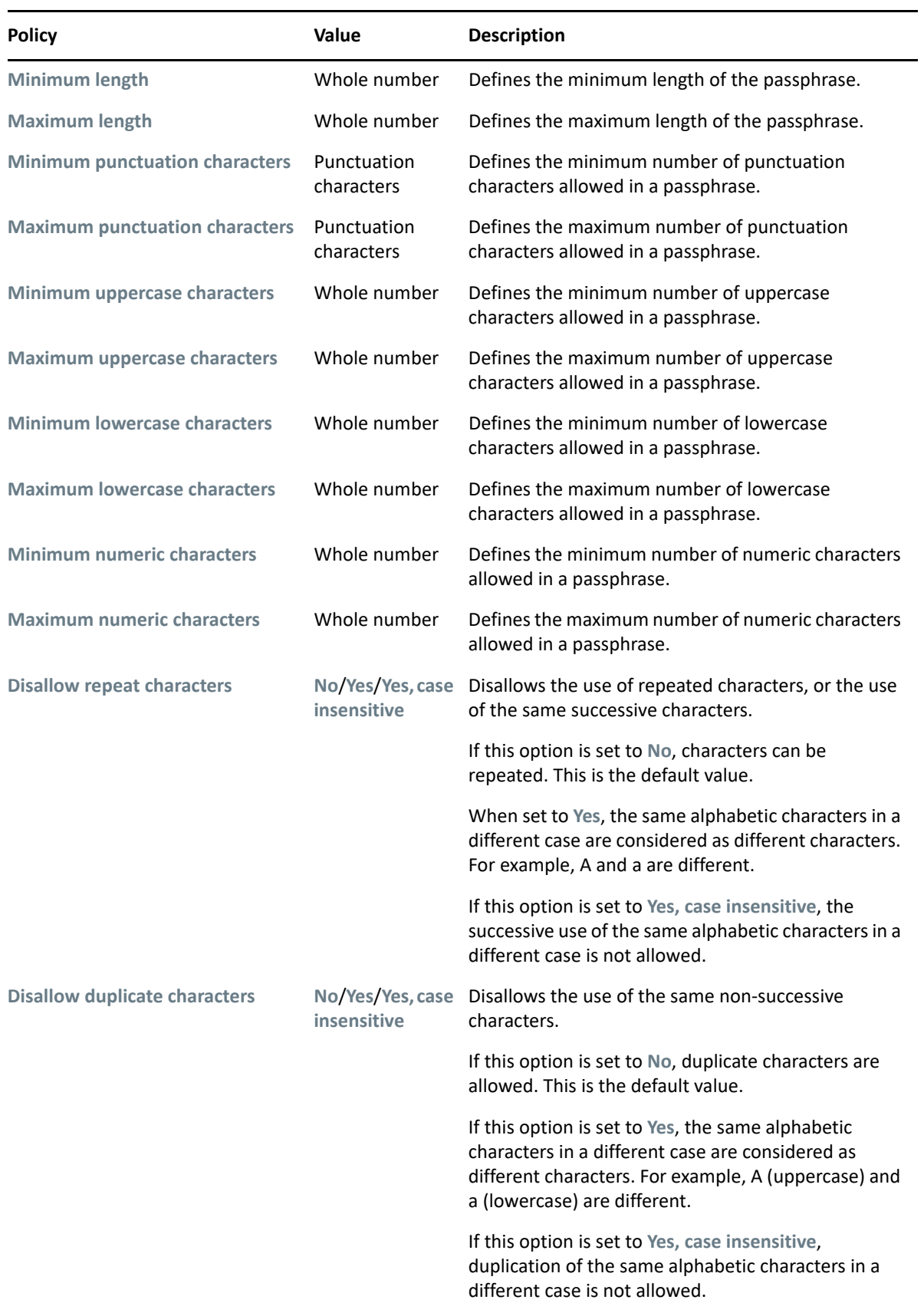

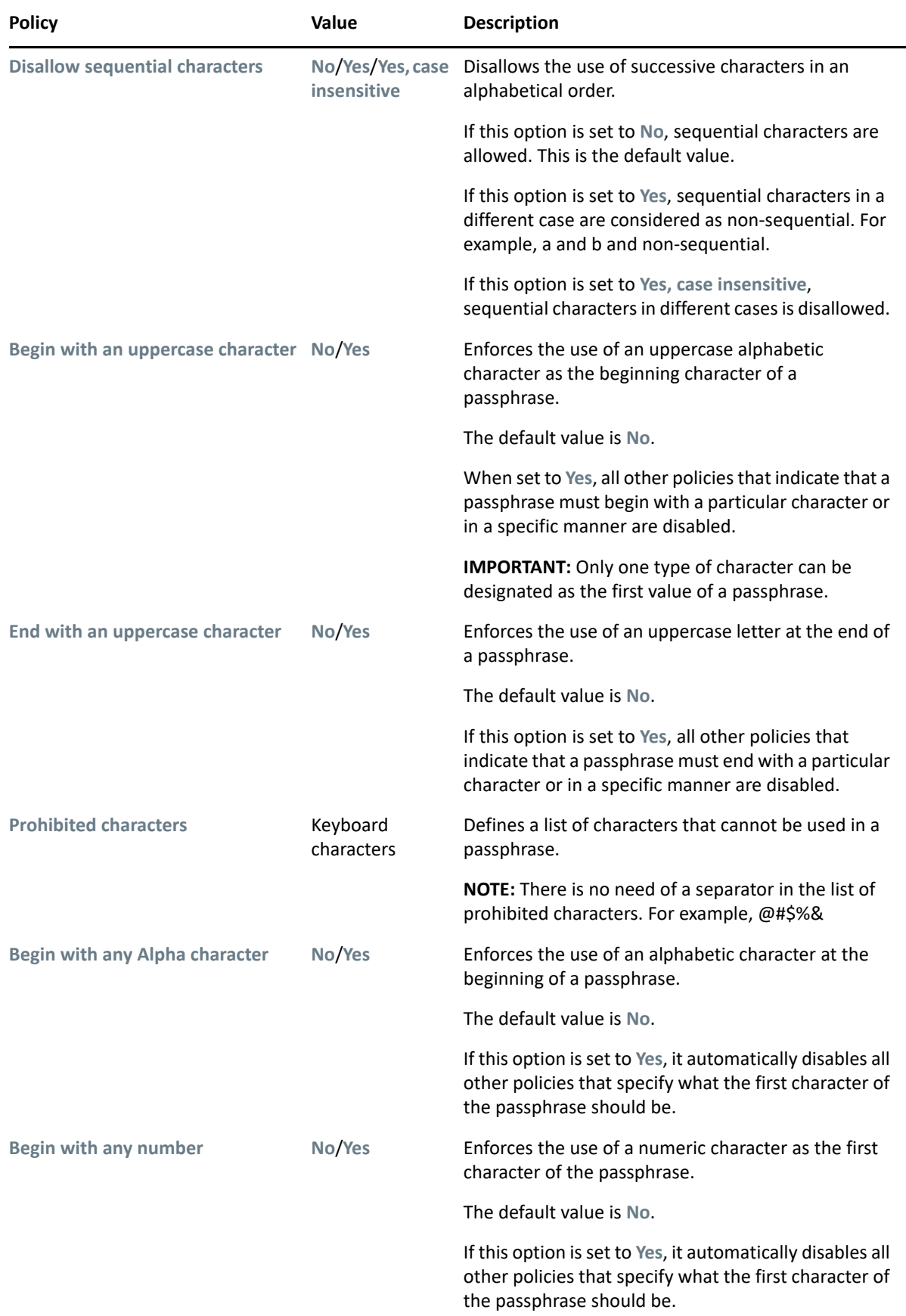

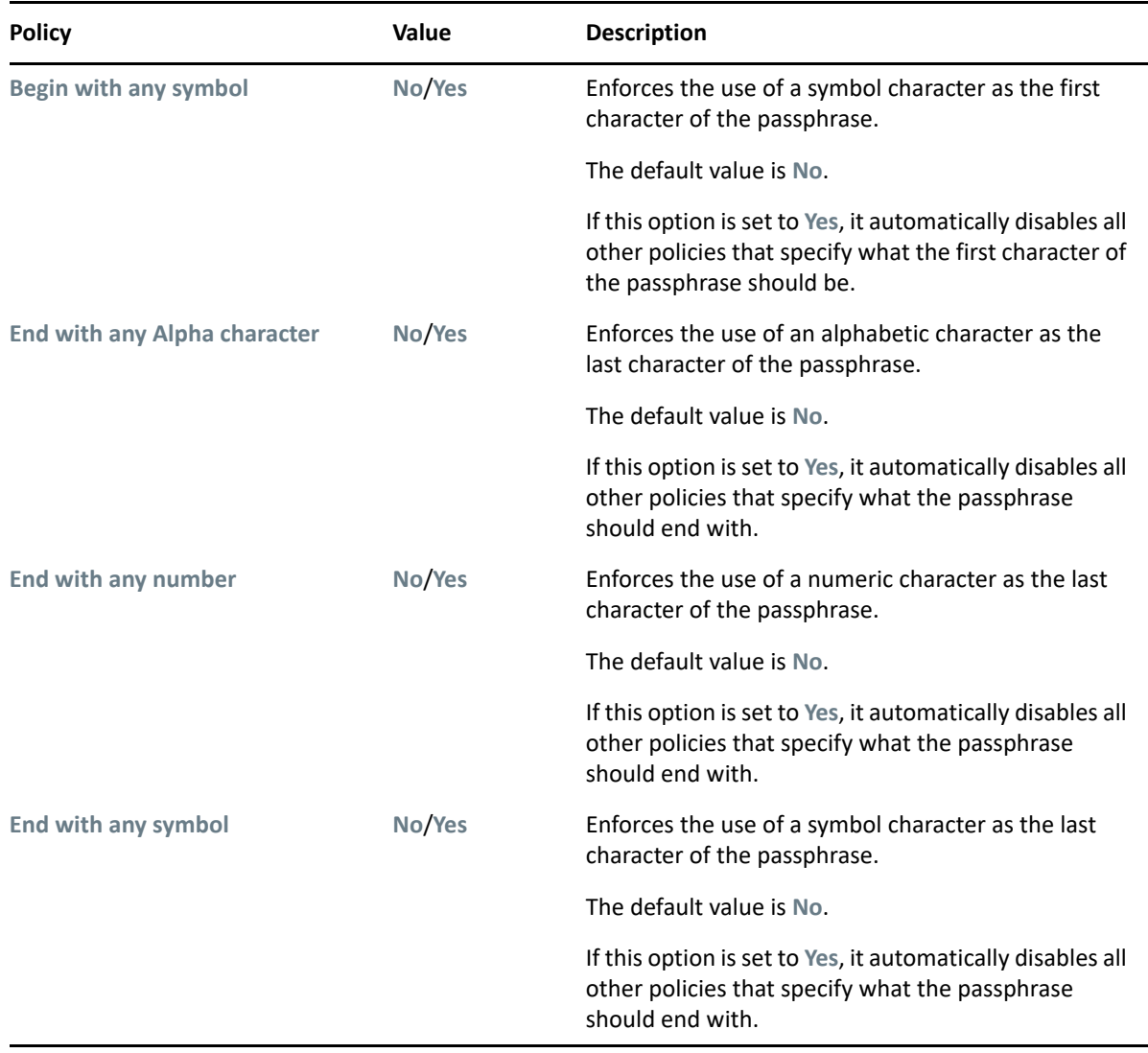

# <span id="page-39-0"></span>**2.11 The Distribution Pane**

*Figure 2-6 The Distributions Pane*

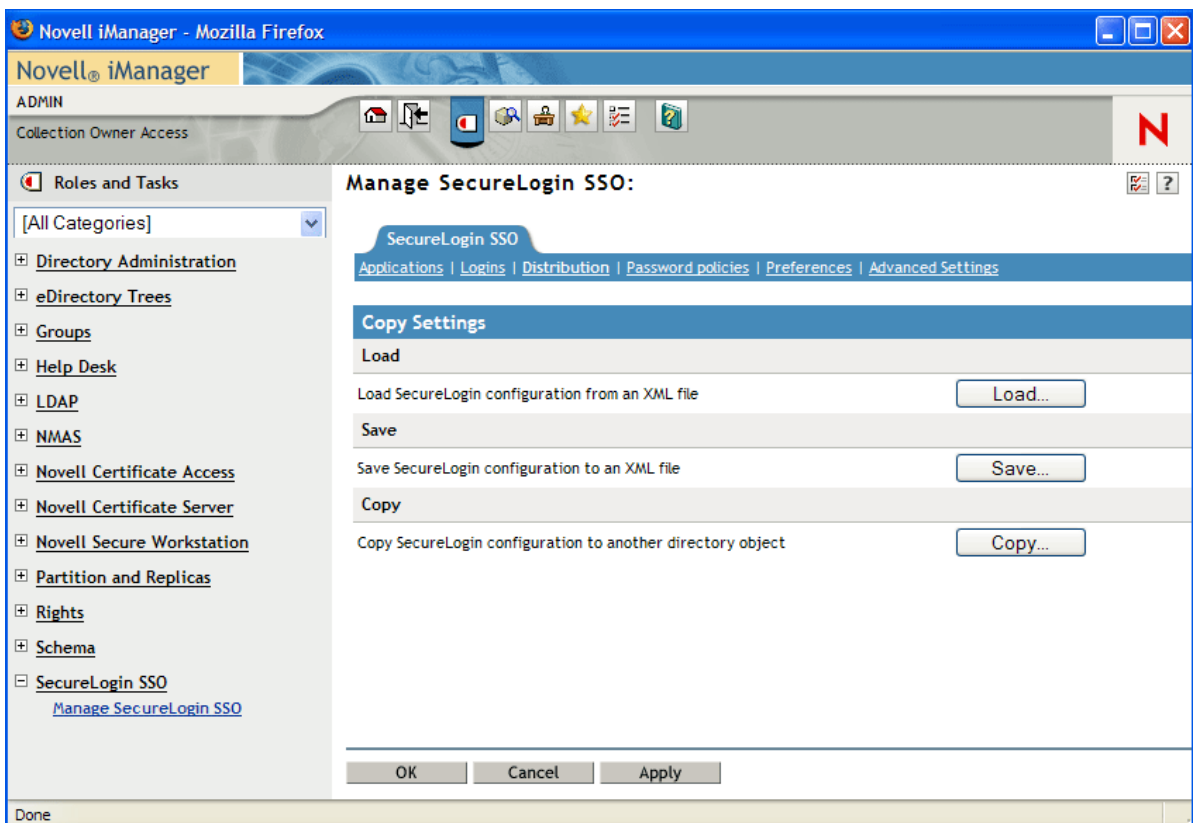

The **Distribution** pane provides access to:

- The Load dialog box
- The Save dialog box
- The Copy dialog box

The Load and Save dialog boxes help the administrator to import and export the SecureLogin configurations. For more information, see [Copying a Configuration Across Organizational Units](https://www.microfocus.com/documentation/securelogin/9.0/pdfdoc/administration_guide/administration_guide.pdf#b9p41sc)

The Copy dialog box help the administrator to copy an object's SecureLogin configuration from one object to another. For more information, see [Managing Configurations](https://www.microfocus.com/documentation/securelogin/9.0/pdfdoc/administration_guide/administration_guide.pdf#b9p5gzb)

**NOTE:** The **Distribution** pane is not available for SecureLogin Client Utility.

#### <span id="page-40-0"></span>**In this Chapter**

- **[SecureLogin Management Utilities](#page-40-1)**
- [Application Definition Wizard](#page-41-0)
- [Add New Login Wizard](#page-42-0)
- **[Terminal Launcher](#page-42-1)**

# <span id="page-40-1"></span>**3.1 SecureLogin Management Utilities**

*Table 3-1 SecureLogin Management Utilities*

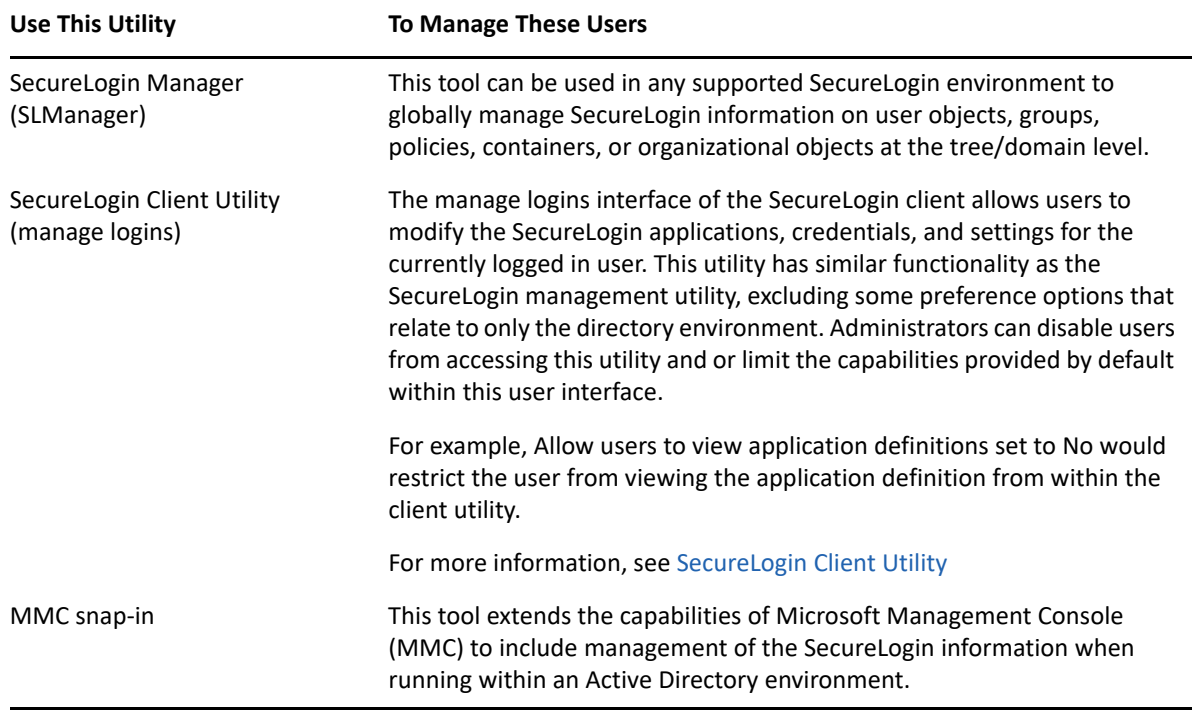

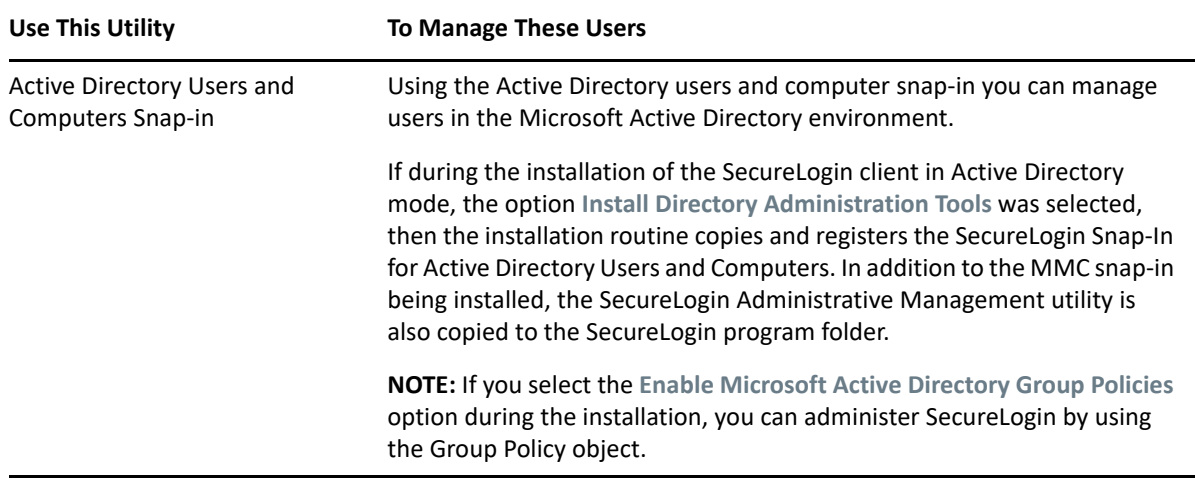

### <span id="page-41-0"></span>**3.2 Application Definition Wizard**

Application definitions specify how SecureLogin interacts with an application using your single signon (SSO) credentials. The Application Definition Wizard assists you in creating an application definition.

**IMPORTANT:** You can use the Application Definition Wizard only if the administrator has given you permission. The administrator can restrict users' access to the Application Definition Wizard. Depending on the preferences set by the administrator, you might be allowed to create application definitions for new applications or you might not have access at all.

In most instances, the Application Definition Wizard opens automatically when it detects a new logon screen, but you can also choose to create or modify application definitions using the wizard to automate the handling of notification screens including prompts to change your password and error messages.

For information about using to Application Definition Wizard to create application definitions and enabling applications for SSO, see *[NetIQ SecureLogin 9.0 Application Definition Wizard](https://www.microfocus.com/documentation/securelogin/9.0/pdfdoc/application_definition_wizard_admin_guide/application_definition_wizard_admin_guide.pdf#b1798qpz)  [Administration Guide](https://www.microfocus.com/documentation/securelogin/9.0/pdfdoc/application_definition_wizard_admin_guide/application_definition_wizard_admin_guide.pdf#b1798qpz)* 

This wizard helps you to create and change the application definition responses for the following:

- The Login Screen
- The Login Notification Screen
- The Change Password Screen
- The Change Password Notification Screen
- Application windows or pages that are not recognized by the Application Definition Wizard automatically.

# <span id="page-42-0"></span>**3.3 Add New Login Wizard**

The Add New Login Wizard helps users to create multiple logins for the same application. The wizard contains a list of available credential sets from which users can choose the desired login.

An alternative to using the wizard to add a new login, the script commands PickListAdd and PickListDisplay can be used within an application script to prompt the user for the desired login. For example, if all users in an IT group require three different logins for a help desk application, the administrator can modify the script for the help desk application to include the PickList commands. This way all users of the help desk application are prompted to choose one of the three valid logins before the application login occurs.

## <span id="page-42-1"></span>**3.4 Terminal Launcher**

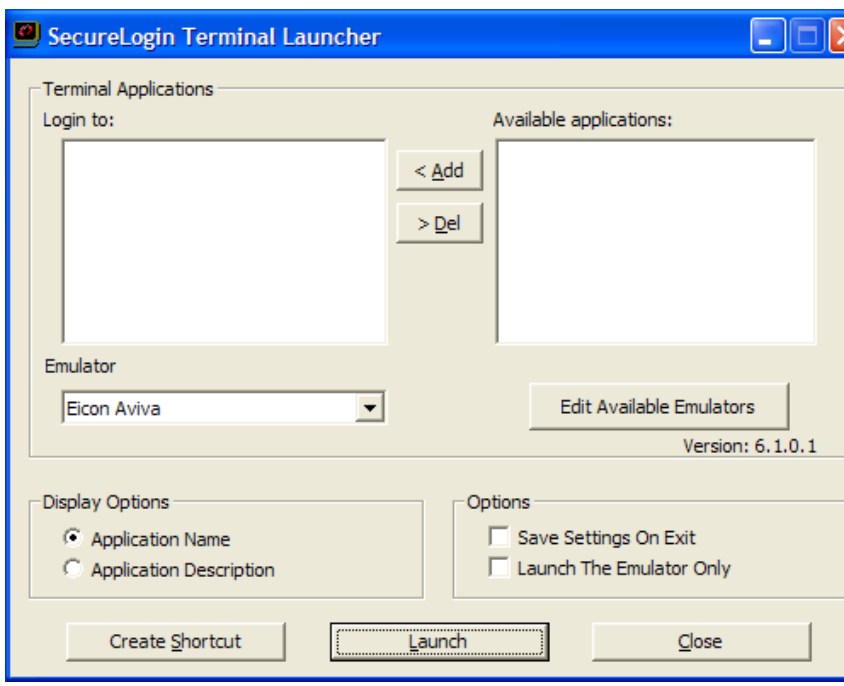

*Figure 3-1 The Terminal Launcher*

Terminal emulator application definitions are invoked by the utility called Terminal Launcher (tlaunch.exe or tlaunch64.exe). Configuration of SecureLogin to provide Single Sign-on to terminal sessions is typically be implemented in one of three ways:

- Users launch the emulator via the tlaunch utility (GUI)
- A shortcut is created on the users desktop that will execute tlaunch with the correct parameters to start the emulator with the desired terminal emulator application definition.
- A windows application definition is created for the emulator executable that will invoke tlaunch with the proper parameters to connect to the emulator session and Terminal Emulator application definition

For more information about enabling SSO for terminal services, see ["Enabling Terminal Emulator](https://www.microfocus.com/documentation/securelogin/9.0/pdfdoc/administration_guide/administration_guide.pdf#bjuin80)  [Applications"](https://www.microfocus.com/documentation/securelogin/9.0/pdfdoc/administration_guide/administration_guide.pdf#bjuin80) in the *[NetIQ SecureLogin 9.0 Administration Guide](https://www.microfocus.com/documentation/securelogin/9.0/pdfdoc/administration_guide/administration_guide.pdf#front)*.

### <span id="page-44-0"></span>4 <sup>4</sup> **Enabling Applications and Websites for Single Sign-On**

SecureLogin has predefined applications for single sign-on (SSO) access to a wide range of commercially available applications.

SecureLogin detects applications for which a predefined application exists. For example, if SecureLogin detects Novell GroupWise Messenger dialog box, then it prompts the user to allow SecureLogin to enable SSO for the application.

Predefined applications for some commonly used applications are incorporated with SecureLogin, and with each new version, more applications are developed and made available to the customers.

SecureLogin provides application definition wizard to facilitate SSO to almost any new or proprietary application, if a predefined application is unavailable. For information, see the *[NetIQ SecureLogin 9.0](https://www.microfocus.com/documentation/securelogin/9.0/pdfdoc/application_definition_wizard_admin_guide/application_definition_wizard_admin_guide.pdf#b1798qpz)  [Application Definition Wizard Administration Guide](https://www.microfocus.com/documentation/securelogin/9.0/pdfdoc/application_definition_wizard_admin_guide/application_definition_wizard_admin_guide.pdf#b1798qpz)* .

SecureLogin also supports enabling SSO for terminal emulator applications.

- Users can enable SSO for terminal emulators by using the terminal launcher tool.
- $\bullet$  SecureLogin has additional tools such as,  $\texttt{Window}$  Finder and LoginWatch, which help the user to enable SSO for even the most difficult applications. For information, see the *[NetIQ](https://www.microfocus.com/documentation/securelogin/9.0/pdfdoc/application_definition_guide/application_definition_guide.pdf#bookinfo)  [SecureLogin 9.0 Application Definition Guide](https://www.microfocus.com/documentation/securelogin/9.0/pdfdoc/application_definition_guide/application_definition_guide.pdf#bookinfo)*.

SecureLogin stores the login information requirements for applications including the following:

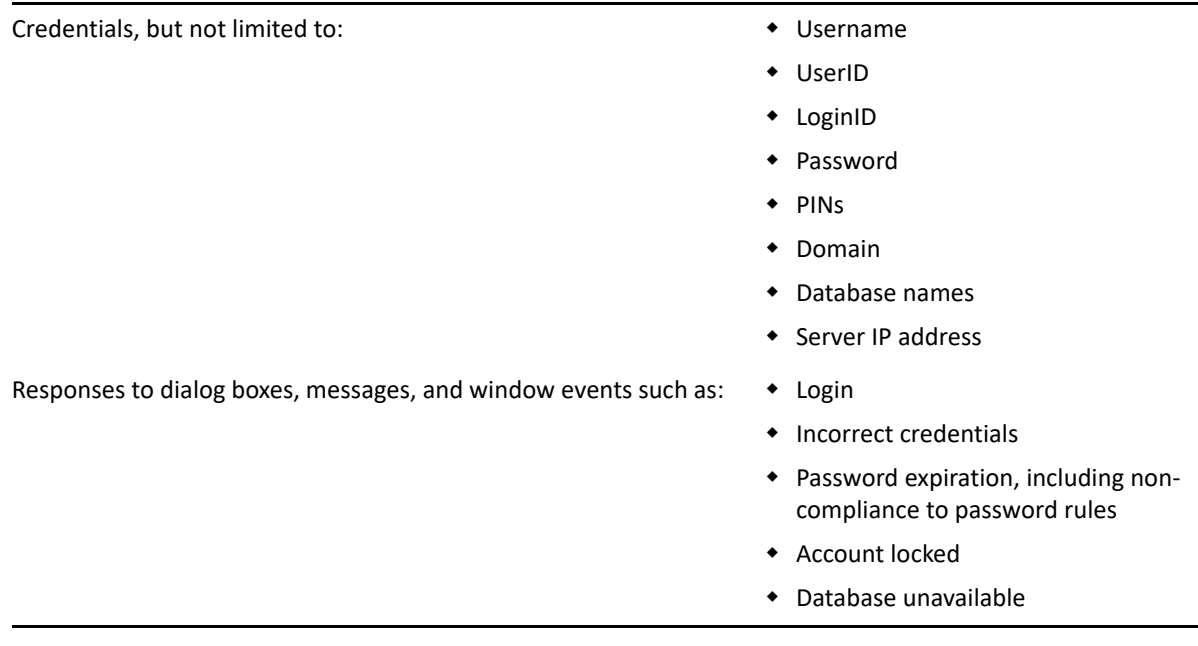

Before SecureLogin can enable an application for SSO for a particular user, it must learn a user's application credentials so that it can encrypt and store them for future logins unless it is used in conjunction with Identity Management solutions such as Identity Manager.

When a user starts an application for the first time after it is enabled for SSO, SecureLogin prompts the user for application credentials, then encrypts and stores them in the directory against the user object. The credentials are passed automatically to the application for subsequent logins.

Automated SSO is achieved by using the proprietary application definitions. The application definitions are managed in directory environments through SecureLogin administrative management utilities. In local and standalone deployments, the application definitions are managed in SecureLogin Client Utility or distributed by using the advanced offline signed and encrypted method.

The SSO applications are created, modified, and deleted in the Applications pane. Users can also create application definitions with SecureLogin Wizard. There are a wide range of options in SecureLogin to enable applications. Regardless of the origin of the application definition, when an application is enabled for SSO, it is added and maintained in the **Applications** properties table.

## <span id="page-45-0"></span>**4.1 Applications Excluded for SSO**

Although SecureLogin facilitates you to enable SSO for Windows, web, and Java applications; some applications cannot be enabled for SSO. The applications that cannot be enabled include certain installers, SecureLogin and Windows system files. Enabling these applications might affect your computer's performance or create a security risk.

These applications are hard-coded and are excluded from SSO.

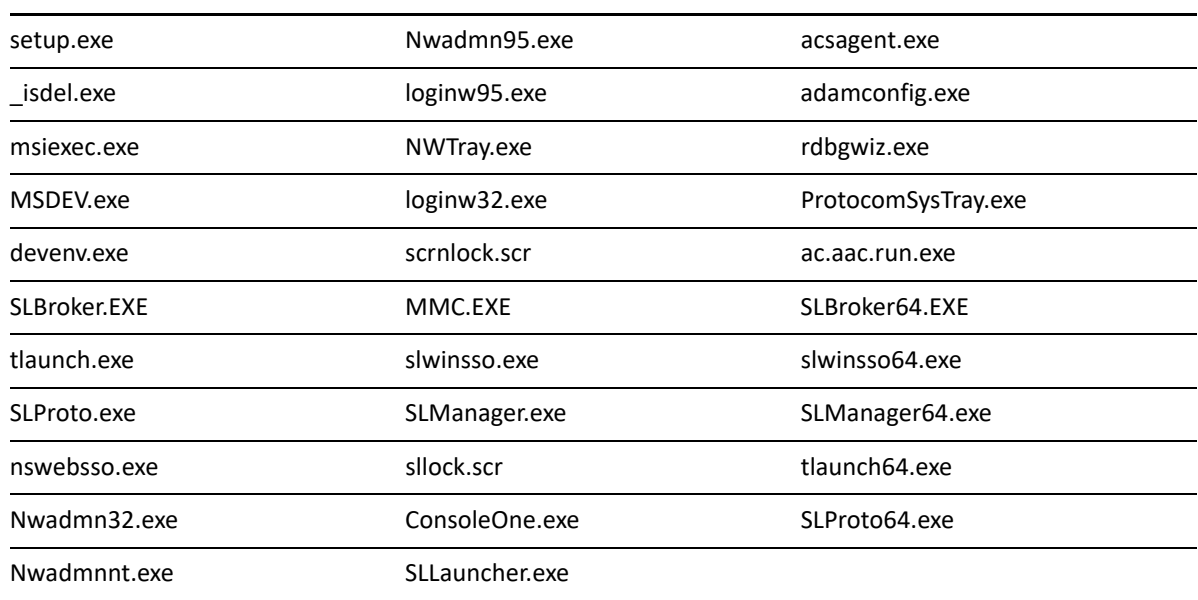

*Table 4-1 Applications excluded from SSO*

### <span id="page-45-1"></span>**4.1.1 Modifying the List**

Although the applications disabled for SSO are hardcoded, you can modify the behavior by creating a text file at the SecureLogin installation path. For example, at C: \Program Files\Novell\SecureLogin\ and name it exclude.ini.

**NOTE:** Despite its extension, the exclude.ini file is not in an .ini file format.

You can open this file in any text editor and make the changes. You can extend or modify the list.

You can modify the file in the following ways:

- ["Extending the List of Applications" on page 47](#page-46-0)
- ["Including Applications for SSO" on page 47](#page-46-1)
- ["Disabling the Default Behavior" on page 47](#page-46-2)

### <span id="page-46-0"></span>**Extending the List of Applications**

If you want to disable more applications apart from the hardcoded applications, add the names of the application to the exclude.ini file. For example, you can add  $qrpwise$ . exe to the exclude.ini file. With this, GroupWise is also disabled for SSO.

**NOTE:** If you add an existing application to the list of applications in the exclude.ini file, it does not impact the original list. For example, if you add SLProto.exe to the exclude.ini file, it does not impact the function although it is listed twice.

### <span id="page-46-1"></span>**Including Applications for SSO**

If you want to enable only a set of applications for SSO, use  $Induced$  beyword in exclude. In file

In the exclude.ini file add the Include keyword to enable an executable for SSO. By including the Include keyword, the list is converted to an include list.

For example, when you add

Include

Trillian.exe

Trillian application is enabled for SSO. The next time you log in, you are prompted to enable SSO.

If you use the include keyword you must list all of the desired applications you want to use SecureLogin with. All other applications will be ignored. For more information, see [TID 7009238](http://www.novell.com/support/kb/doc.php?id=7009283)  (http://www.novell.com/support/kb/doc.php?id=7009283)

### <span id="page-46-2"></span>**Disabling the Default Behavior**

If you want to define a custom list for disabling the applications for SSO, include the NoDefault keyword. When you include the NoDefault keyword, the hardcoded applications are overriden.

For example, if you modify the list as:

NoDefault

NMCL32.exe

the hardcoded applications that are disabled for SSO is not read by SecureLogin. Instead, the executables listed with the NoDefault keyword in the exclude.ini file are considered and all the applications listed in the file are disabled for SSO.

#### <span id="page-48-0"></span>**In this Chapter**

- [Supported Environments](#page-48-1)
- [Windows](#page-48-2)
- [Terminal Emulators](#page-49-0)
- [Web or Internet](#page-50-0)

### <span id="page-48-1"></span>**5.1 Supported Environments**

For supported environments and platforms, see [NetIQ SecureLogin System Requirements.](https://www.microfocus.com/documentation/securelogin/9.0/pdfdoc/system-requirements/system-requirements.pdf#secureloginsysreq)

### <span id="page-48-2"></span>**5.2 Windows**

The following is a list of sample predefined applications for Windows applications:

- ActiveSync
- Cisco VPN
- Citrix Program Neighborhood
- Citrix Program Neighborhood Farm Login Failure
- Citrix Program Neighborhood Server
- Citrix Program Neighborhood Agent
- Citrix Program Neighborhood Agent v10.x
- GroupWise Windows Application v5.5, v6.0, v7.0, and v8.0
- Lotus Notes R8
- MEDITECH *x* and 4.*x*

**NOTE:** The support for MEDITECH 3.**x** and 4.**x** is dependent on the presence of the MEDITECH mrwscript.dll file. The .dll file is provided by MEDITECH and must be installed during the installation of the MEDITECH application workstation.

- Microsoft Internet Explorer 6, 7, and 8
- Microsoft Networking Client
- Microsoft Outlook
- Microsoft Outlook Express
- Microsoft SQL
- Microsoft Windows Live ID
- MSN Messenger 4.5 and 4.7
- Novell Groupwise Messenger 2.0
- Novell Groupwise Notify Client
- Novell Groupwise 7.0 Web Login
- Quick Finder
- SAP SAPlogon.exe
- SAP R/3 Login
- $\triangleleft$  Trillian
- $\bullet$  VNC 3.0 and 4.0
- Windows Live Messenger 5.0, 6.0, 7.5, 8.1, and 2009
- Windows Remote Desktop 6
- Yahoo! Messenger 8.1
- Yahoo! Messenger 8.1 Alternate

If SecureLogin does not prompt to enable single sign-on (SSO) for applications, use the Application Definition Wizard to build an application.

### <span id="page-49-0"></span>**5.3 Terminal Emulators**

SecureLogin provides SSO support for the applications running on any backend system, for example, UNIX, RACF, CICS, ACF2, using the following emulators:

- AbsoluteTelnet
- Attachmate Extra
- Attachmate Extra 2000
- Attachmate KEA!
- Attachmate Personal Client
- Chameleon HostLink
- $\triangleleft$  CRT
- **+** Eicon Aviva
- GLink
- HBO Star Navigator
- IBM Personal Communications
- IDXTerm Healthcare
- Info Connect
- Microsoft Telnet 2000
- Microsoft Telnet NT
- Microsoft Telnet Win 9*x*
- Mocha W32 Telnet
- NetTerm 4.2
- NS/Elite
- Passport TN 3270E
- PowerTerm
- QVT
- QWS3270 Plus
- $\bullet$  SDI TN3270
- TeraTermPro
- TinyTERM
- ViewNow
- Wall Data Rumba
- Wall Data Rumba 2000
- Wall Data Rumba Web To Host
- WinComm
- Window Telnet VT
- WRQ Reflection
- Attachmate EXTRA X-treme
- Microsoft Telnet Vista

### <span id="page-50-0"></span>**5.4 Web or Internet**

SecureLogin provides the following sample predefined applications for a number of web applications with embedded login fields including:

- Citrix Web Portal
- CNN Member Services
- $\bullet$  eBay
- Fidelity.com Web Login
- Hotmail
- Onebox.com
- Qantas Frequent Flyer
- Yahoo! Mail
- Monster.com

SecureLogin prompts you if a predefined application is available. You can also use the Application Definition Wizard to build an application definition for the application.

# <span id="page-52-0"></span>**Glossary**

**administrative management utility.** The utility available in SecureLogin to manage the users in a directory environment. The slmanagertool.exe provides additional functionality that is not available in SecureLogin Client Utility.

**application programming interface.** Enables programmatic communication with the application.

**application definition.** SecureLogin configuration data that enables the single sign-on for a specific application's login and other events.

**cache.** The cache encrypts the local copy of SecureLogin data so that a user can continue to use SecureLogin even if the directory is unavailable. In a standalone mode (non-directory) mode, the cache contains all SecureLogin single sign-on data for a user.

User data includes credentials, preferences, password policies, and application definitions. By default, SecureLogin cache is created on the local hard drive. In a corporate implementation, this data is also stored in the directory. The data in the directory and the workstation cache are regularly synchronized to ensure that the user data is current.

**container.** Object in a directory environment that contains other objects.

**corporate configuration/redirection.** Allows the administrators in a directory environment to configure where SecureLogin setting on objects are inherited from.

**credentials.** User names, passwords, and other data that uniquely identifies and authenticates a user to an application.

**Directory Services.** Structured repository that identifies all aspects of a network. It is made up of users, software, hardware, and any rights or policies assigned.

**distinguished name.** The full name of a directory object, including the domain name and organizational units to which the user belongs.

**domain.** A security boundary that groups users or devices. Domain objects are defined by schema, configuration, and security policies of the network.

**Group policy.** The Group policy enables the centralized configuration and management of selected objects. User or computers are selected by the administrators to be included in the group policy group for collective administration.

**High Level Language Application Programming Interface (HLLAPI).** The API that enables a terminal emulator screen to read and be interpreted by an application and enables the keyboard input to be processed by the emulator.

**Lightweight Directory Access Protocol (LDAP).** The protocol used for updating and searching directories running over TCP/IP.

**login.** The set of credentials (such as username and password) stored in SecureLogin.

**management utility.** SecureLogin's management utility. It generically refers to the administrative management utilities and SecureLogin Client Utility.

**object.** In a directory environment, a set of attributes that identifies a user, hardware, or an application.

**organizational unit (ou).** In a directory environment, a domain subgroup that has administrative control of all the associated objects.

**passphrase.** A combination of a question and answer used to protect the user credentials from unauthorized use.

**password policy.** One or more password rule grouped under a unique name.

**password rule.** A password parameter configured in the Password Policies properties table. Password rules are grouped under a Password policy.

**SecureLogin Client Utility.** Provides user administration tools to the user from his or her desktop.

**predefined application.** Automates single sign-on for many commercially available applications.

**Schema.** A database for the classes (tables). It defines the objects and the attributes (columns) and stores the object data.

**SecureLogin.** The application that allows users to access a wide range of applications, websites, and mainframe sessions. With this, users need not log in to the application separately.

**SecureLogin Attribute Provisioning (SLAP).** The tool that enables SecureLogin to leverage user data from an organization's provisioning system.

**Single Sign-On-Enabled.** When an application is enabled for single sign-on for a user, the user need not specify his or her credentials to log in to the application. When the user launches an application, SecureLogin transparently manages the login process.